# BD FACSCelesta™ Flow Cytometer User's Guide

For Research Use Only

bdbiosciences.com 23-17147-01 06/2016

Becton, Dickinson and Company BD Biosciences 2350 Qume Dr. San Jose, CA 95131 USA Tel 877.232.8995 Fax 408.954.2347 ResearchApplications@bd.com C BD

BD Biosciences European Customer Support Tel +32.2.400.98.95 Fax +32.2.401.70.94 help.biosciences@europe.bd.com

#### Copyrights

© 2016, Becton, Dickinson and Company. All rights reserved. No part of this publication may be reproduced, transmitted, transcribed, stored in retrieval systems, or translated into any language or computer language, in any form or by any means: electronic, mechanical, magnetic, optical, chemical, manual, or otherwise, without prior written permission from BD Biosciences.

The information in this guide is subject to change without notice. BD Biosciences reserves the right to change its products and services at any time to incorporate the latest technological developments. Although this guide has been prepared with every precaution to ensure accuracy, BD Biosciences assumes no liability for any errors or omissions, nor for any damages resulting from the application or use of this information. BD Biosciences welcomes customer input on corrections and suggestions for improvement.

#### Trademarks

Clorox is a registered trademark of The Clorox Company.

SPHERO is a trademark of Spherotech, Inc.

Microsoft and Windows are registered trademarks of Microsoft Corporation.

Texas Red® and Alexa Fluor® are registered trademarks of Life Technologies Corporation.

Teflon is a registered trademark of E.I. du Pont de Nemours and Company.

Living Colors® (DsRed, mCherry) is a registered trademark of Clontech.

Cy<sup>™</sup> is a trademark of GE Healthcare. Cy<sup>™</sup> dyes are subject to proprietary rights of GE Healthcare and Carnegie Mellon University, and are made and sold under license from GE Healthcare only for research and in vitro diagnostic use. Any other use requires a commercial sublicense from GE Healthcare, 800 Centennial Avenue, Piscataway, NJ 08855-1327, USA.

Falcon® is a registered trademark of Corning Incorporated.

CF<sup>™</sup> is a trademark of Biotium, Inc.

©2016 BD. BD, the BD Logo and all other trademarks are property of Becton, Dickinson and Company.

#### Patents

APC-Cy7: US 5,714,386

#### **Regulatory information**

For Research Use Only. Not for use in diagnostic or therapeutic procedures.

Class 1 Laser Product.

#### **FCC** information

WARNING: Changes or modifications to this unit not expressly approved by the party responsible for compliance could void the user's authority to operate the equipment.

NOTICE: This equipment has been tested and found to comply with the limits for a Class A digital device, pursuant to Part 15 of the FCC Rules. These limits are designed to provide reasonable protection against harmful interference when the equipment is operated in a commercial environment. This equipment generates, uses, and can radiate radio frequency energy and, if not installed and used in accordance with the instruction manual, may cause harmful interference to radio communications. Operation of this equipment in a residential area is likely to cause harmful interference in which case the user will be required to correct the interference at his or her own expense. Shielded cables must be used with this unit to ensure compliance with the Class A FCC limits. This Class A digital apparatus meets all requirements of the Canadian Interference-Causing Equipment Regulations. Cet appareil numérique de la classe A respecte toutes les exigences du Réglement sur le matériel brouilleur du Canada.

#### **Compliance information**

NOTICE: This laboratory equipment has been tested and found to comply with the EMC and the Low Voltage Directives. This includes FCC, Part 15 compliance for a Class A Digital Device.

CAUTION: Any unauthorized modifications to this laboratory equipment may affect the Regulatory Compliance items stated above.

#### History

| Revision    | Date    | Change made                                                                    |  |
|-------------|---------|--------------------------------------------------------------------------------|--|
| 23-17147-00 | 11/2015 | Initial release                                                                |  |
| 23-17147-01 | 06/2016 | Updated the guide by removing status screen image and air pressure definition. |  |

# Contents

| Chapter 1: About this guide            | 9  |
|----------------------------------------|----|
| What this guide covers                 | 10 |
| Conventions                            | 11 |
| About the BD FACSCelesta documentation | 11 |
| Instrument technical support           | 13 |
| Chapter 2: Introduction                | 15 |
| System overview                        | 16 |
| Cytometer overview                     | 17 |
| Control panel                          | 19 |
| Fluidics system                        | 20 |
| Sheath and waste containers            | 27 |
| Optics                                 | 28 |
| Workstation                            | 30 |
| Chapter 3: Cytometer setup             | 31 |
| Starting the cytometer and computer    | 32 |
| Preparing the sheath container         | 33 |
| Removing air bubbles                   | 35 |
| Preparing the waste container          | 38 |
| Priming the fluidics                   | 40 |
| About the optical filters and mirrors  | 41 |
| Custom configurations and baselines    | 43 |

| Chapter 4: Maintenance 45                        |  |
|--------------------------------------------------|--|
| Maintenance overview                             |  |
| Cleaning the fluidics                            |  |
| Shutting down the cytometer                      |  |
| Flushing the system                              |  |
| Replacing the waste container cap                |  |
| Changing the sheath filter54                     |  |
| Changing the Bal seal56                          |  |
| Changing the sample tube O-ring                  |  |
| Cleaning or replacing the sheath gasket60        |  |
| Chapter 5: Optimizing cytometer settings 61      |  |
| Cytometer settings workflow62                    |  |
| Verifying the configuration and user preferences |  |
| Running a performance check                      |  |
| Setting up an experiment                         |  |
| Creating application settings                    |  |
| Recording compensation controls                  |  |
| Calculating compensation                         |  |
| Chapter 6: Recording and analyzing data 85       |  |
| Data recording and analysis workflow86           |  |
| Preparing the workspace                          |  |
| Recording data                                   |  |
| Analyzing data                                   |  |
| Reusing an analysis                              |  |
| Chapter 7: Technical overview 99                 |  |
| About fluidics                                   |  |
| About optics                                     |  |
| About electronics                                |  |

| Chapter 8: Troubleshooting               | 117   |
|------------------------------------------|-------|
| Cytometer troubleshooting                | . 118 |
| Electronics troubleshooting              | . 126 |
| Chapter 9: Detector array configurations | 127   |
| Fluorescence spectra                     | . 128 |
| About configuration maps                 | . 131 |
| About the configuration                  | . 132 |
| Base configuration polygon maps          | . 134 |
| Chapter 10: Supplies and consumables     | 143   |
| Ordering information                     | . 144 |
| Beads                                    | . 144 |
| Reagents                                 | . 145 |
| Equipment                                | . 146 |
| Index                                    | 147   |

1

# About this guide

This chapter covers the following topics:

- What this guide covers (page 10)
- Conventions (page 11)
- About the BD FACSCelesta documentation (page 11)
- Instrument technical support (page 13)

#### What this guide covers

This guide describes the procedures necessary to operate and maintain your BD FACSCelesta<sup>™</sup> flow cytometer. Because many cytometer functions are controlled by BD FACSDiva<sup>™</sup> software, this guide also contains information about software features required for basic cytometer setup and operation.

This guide assumes you have a working knowledge of basic Microsoft® Windows® operation. If you are not familiar with the Windows operating system, see the documentation provided with your computer.

#### Conventions

Introduction The following table lists the safety symbols used in this guide to alert you to potential hazards.

Safety symbols

| Symbol | Meaning                                                                                                    |
|--------|----------------------------------------------------------------------------------------------------|
|        | <b>Caution!</b> Identifies a hazard or unsafe practice that could result in data loss, material damage, minor injury, severe injury, or death |
|        | Biological hazard                                                                                                    |
| 4      | Electrical hazard                                                                                                    |
|        | Laser hazard                                                                                                    |

#### About the BD FACSCelesta documentation

| Introduction        | This topic describes the documentation available with the BD FACSCelesta flow cytometer.                                                                                                    |  |
|---------------------|----------------------------------------------------------------------------------------------------|--|
| Publication formats | This guide is provided in PDF format to provide an eco-friendly<br>option. All content is also included in the BD FACSDiva software<br>Help.                                                   |  |
| Help system         | The help system installed with BD FACSDiva software includes all<br>content from this guide and the documents listed below. Access the<br>BD FACSCelesta help system from the Help menu in the |  |

BD FACSDiva software. Internet access is not required to use the help system.

The help system is compiled from the following documents:

- BD FACSDiva Software Reference Manual: Includes instructions or descriptions for installation and setup, workspace components, acquisition controls, analysis tools, and data management. Access this manual from the BD FACSDiva Software Help menu (Help > Documentation > Reference Manual), or by double-clicking the shortcut on the desktop.
- BD FACSCelesta Flow Cytometer Site Preparation Guide: Contains specifications for:
  - Cytometer weight and size
  - Temperature
  - Electrical requirements
- BD High Throughput Sampler User's Guide: Describes how to set up and operate the BD<sup>™</sup> High Throughput Sampler (HTS) option. It also contains a description of BD FACSDiva software features specific to the HTS.
- BD FACSFlow<sup>™</sup> Supply System User's Guide: Describes the optional automated sheath and waste fluid control system.

Additional Documentation BD Cytometer Setup and Tracking Application Guide: Describes how to use the BD<sup>™</sup> Cytometer Setup and Tracking (CS&T) features in BD FACSDiva software. You can find the document in the following location bdbiosciences.com/guide.

## Instrument technical support

| Introduction                    | This topic describes how to get technical assistance.                                                                  |  |  |
|---------------------------------|----------------------------------------------------------------------------------------------------|--|--|
| Contacting<br>technical support | If technical assistance is required, contact your local<br>BD Biosciences customer support representative or supplier. |  |  |
|                                 | When contacting BD Biosciences, have the following information available:                                              |  |  |
|                                 | • Product name, part number, and serial number                                                                         |  |  |
|                                 | • Version of BD FACSDiva software you are using                                                                        |  |  |
|                                 | Any error messages                                                                                                    |  |  |
|                                 | Details of recent system performance                                                                                   |  |  |
|                                 | To contact customer support:                                                                                           |  |  |
|                                 | 1. Go to bdbiosciences.com.                                                                                            |  |  |
|                                 | 2. Select your region. You will see information in your local language.                                                |  |  |
|                                 | 3. Click Go.                                                                                                    |  |  |
|                                 | 4. Click the Support link for details for your local region.                                                           |  |  |
|                                 |                                                                                                    |  |  |

This page intentionally left blank

# 2

## Introduction

This chapter covers the following topics:

- System overview (page 16)
- Control panel (page 19)
- Fluidics system (page 20)
- Sheath and waste containers (page 27)
- Optics (page 28)
- Workstation (page 30)

#### System overview

About the system The BD FACSCelesta system includes the BD FACSCelesta flow cytometer, BD FACSDiva software v8.0.1.1 running on the system workstation, the optional BD FACSFlow<sup>™</sup> supply system (FFSS), and the optional BD High Throughput Sampler (HTS). Each component is described in detail in the following sections.

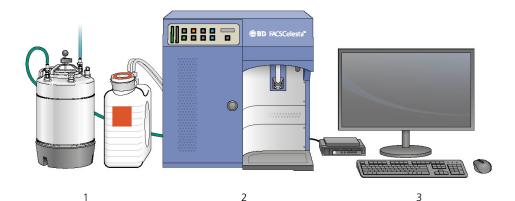

NumberComponents1Sheath and waste tanks2BD FACSCelesta flow cytometer3Computer workstation

## **Cytometer overview**

| Introduction | The BD FACSCelesta flow cytometer is an air-cooled multi-laser<br>benchtop flow cytometer with the ability to acquire 10–12<br>fluorescent parameters. It uses fixed-alignment lasers that transmit<br>light through a flow cell to collect and translate the resulting<br>fluorescence signals into electronic signals. Cytometer electronics<br>convert these signals into digital data. |
|--------------|----------------------------------------------------------------------------------------------------|
| Components   | The following figure shows the main components of the<br>BD FACSCelesta flow cytometer, which are listed in the table.<br>Each component is described in detail in the following sections.                                                                                                    |

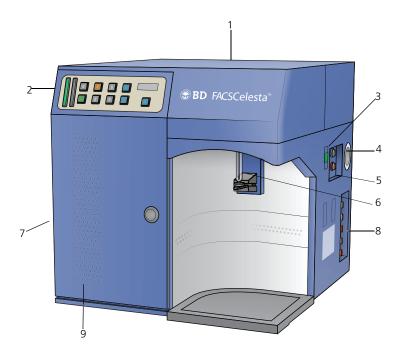

| Number | Component                                       |  |
|--------|-------------------------------------------------|--|
| 1      | Heat ventilation slots (top)                    |  |
| 2      | Control panel                                   |  |
| 3      | Power button                                    |  |
| 4      | Electrical plug                                 |  |
| 5      | Fluidic sensor ports                            |  |
| 6      | Sample injection port (SIP)                     |  |
| 7      | Heat ventilation slots (left side)              |  |
| 8      | Air and fluidic ports                           |  |
| 9      | Optics access door (polygon<br>detector arrays) |  |

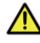

**Caution!** Do not place any objects on top of the instrument. Blocking the ventilation may cause the instrument to overheat.

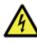

**Caution: Electrical Hazard!** Do not place liquids on top of the instrument. Any spill of liquid into the ventilation openings could cause electrical shock or damage to the instrument.

#### **Control panel**

Overview

The following figure shows the components in the control panel, which are listed in the table.

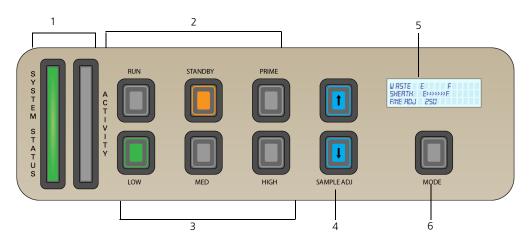

| Number | Component                |  |
|--------|--------------------------|--|
| 1      | System indicators        |  |
| 2      | Fluid control buttons    |  |
| 3      | Sample flow rate buttons |  |

| Number | Component                  |  |
|--------|----------------------------|--|
| 4      | Sample fine adjust buttons |  |
| 5      | Status screen              |  |
| 6      | MODE button                |  |

- More information
- Fluidics system (page 20)
- Optics (page 28)

taken.

#### **Fluidics system**

IntroductionThe fluidics system carries the sample out of the sample tube and<br/>into the interrogation region of the flow cell. Cells are carried in<br/>the sample core stream in single file and measured individually.System indicatorsThere are two system indicators (System Status and Activity) on<br/>the control panel.•System Status. Shows the status of the sheath and waste tank<br/>levels. The following table describes the LED indicators,<br/>conditions that trigger them, and any action that must be

| LED color | Status                                                   | Action                                                         | Condition                              |
|-----------|----------------------------------------------------------|----------------------------------------------------------------|----------------------------------------|
| Green     | Good                                                     | None                                                           | Good                                   |
| Yellow    | Caution! Sheath<br>and/or waste tanks<br>need attention. | Check tank levels                                              | Sheath low and/or<br>waste nearly full |
| Red       | <b>Caution</b> ! Take immediate action.                  | <ol> <li>Empty waste tank</li> <li>Fill sheath tank</li> </ol> | Sheath empty and/or<br>waste full      |

System status is also displayed on the Status screen. See Status screen (page 23) for a description of the Status screen.

• Activity. Shows whether the cytometer power is on and the status of acquisition. The following table describes the indicator LEDs, and status that triggers them.

| Indicator    | LED color | Status                                  |
|--------------|-----------|-----------------------------------------|
| Steady pulse | blue      | Cytometer is powered on                 |
| Fluctuates   | blue      | Cells are passing through the flow cell |

Fluid control The three fluid control buttons (RUN, STANDBY, and PRIME) set the cytometer operation.

• RUN. Pressurizes the sample tube to transport the sample through the sample injection tube and into the flow cell.

The RUN button is green when the sample tube is on and the support arm is centered. When the tube support arm is moved left or right to remove a sample tube, the cytometer switches to an automatic standby status to conserve sheath fluid, and the RUN button changes to orange.

The RUN button will also turn orange if the sample tube is cracked or the BAL seal is bad. See Troubleshooting (page 117).

• STANDBY. Stops fluid flow to conserve sheath fluid.

When you leave the cytometer for more than a few minutes, place a tube containing less than 1 mL of deionized (DI) water on the sample injection port (SIP) and press STANDBY.

• PRIME. Prepares the fluidics system by draining and filling the flow cell with sheath fluid.

Note: Remove sample tubes during the prime cycle.

The fluid flow initially stops, and pressure is reversed to force fluid out of the flow cell and into the waste container. After a preset time, the flow cell fills with sheath fluid at a controlled rate to prevent bubble formation or entrapment. At completion, the cytometer switches to standby mode.

Sample flow rate control

The three flow rate control buttons (LOW, MED, HIGH) set the sample flow rate through the flow cell. The SAMPLE ADJ buttons allow you to adjust the rate to intermediate levels.

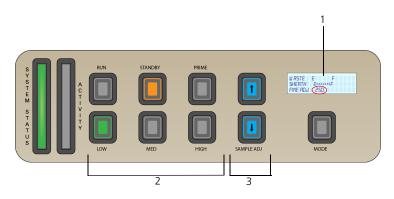

| Number | Component                  |
|--------|----------------------------|
| 1      | Status screen              |
| 2      | Sample flow rate buttons   |
| 3      | Sample fine adjust buttons |

When sample adjust is set to 250 (as shown on the status screen on the control panel) the sample flow rates at the Low, Med, and High settings are approximately 12, 35, and 60  $\mu$ L/min of sample, respectively. Each time you press one of the SAMPLE ADJ buttons, the fine adjust of the indicated sample increases or decreases by 10.

| Settings | Sample flow rate (µL/min) |
|----------|---------------------------|
| Low      | 6–24                      |
| Med      | 17.5–70                   |
| High     | 30-120                    |

The following table shows the approximate sample flow rate range for low, medium, and high.

## Status screen The status screen line toggles between two different displays and is described in detail in the following table.

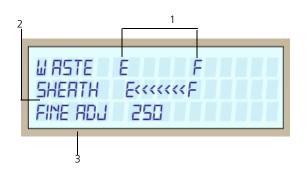

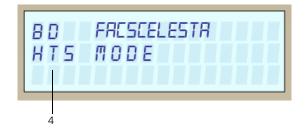

|                                       | Line                                                                                                    | Definition                                                                                                    |
|---------------------------------------|----------------------------------------------------------------------------------------------------|----------------------------------------------------------------------------------------------------|
|                                       | 1                                                                                                    | Waste level. Shows range from E (empty) to F (full). The display line increases from left to right in sequences of 20%. System status turns yellow at 80%, and red at 100% full.                                                                                                    |
|                                       | 2                                                                                                    | Sheath level. Shows range from E to F. The display line decreases from right to left in sequences of 20% from full level. System status turns yellow at 20%, and red at 0%.                                                                                                    |
|                                       | 3                                                                                                    | Fine Adj. Shows the current setting of fine adjust. Fine adjust can be set in increments of 10 from 0 to 500. The normal set point is 250. The last value persists, even after cytometer shutdown.                                                                                                    |
|                                       | 4                                                                                                    | HTS mode. Shows that the cytometer is in HTS mode. To<br>enter this mode, press and hold down the MODE button<br>for more than 3 seconds. Status information is not<br>displayed and system status turns green. To return to the<br>normal mode, press and hold the MODE button for more<br>than 3 seconds |
| Fluidic alarms and<br>the Mode button | The fluidic alarms are triggered by the waste and sheath fluid levels<br>in the tanks. The alarms sound when the waste tank is nearly<br>100% full and the sheath tank is empty. The fluidic alarms and<br>system status will also show warnings when you start up the<br>cytometer until the tank pressure reaches the correct level. |                                                                                                    |
|                                       | Downl                                                                                                    | nce the alarm, press the MODE button, then press the<br>button. The MODE button flashes to indicate the cytometer<br>ent mode. Repeat this sequence to turn off silent mode.                                                                                                    |

Note: Turning the cytometer to silent mode may result in overflow of waste and you may run out of sheath.

Note: When the cytometer is in HTS mode, both visual and audible alarms will be deactivated.

## Sample injection port (SIP)

The SIP is where the sample tube is installed. The SIP includes the sample injection tube and the tube support arm. Samples are introduced through a stainless steel injection tube equipped with an outer droplet containment sleeve. The sleeve works in conjunction with a vacuum pump to eliminate droplet formation of sheath fluid as it backflushes from the sample injection tube.

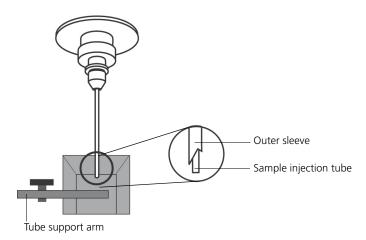

Sample injection tube. Stainless steel tube that carries sample from the sample tube to the flow cell. This tube is covered with an outer sleeve that serves as part of the droplet containment system.

Tube support arm. Arm that supports the sample tube and activates the droplet containment system vacuum. The vacuum is on when the arm is positioned to the side and off when the arm is centered.

Note: If a sample tube is left on the SIP with the tube support arm to the side (vacuum on), the sample will be aspirated into the waste container.

Cautions when using the HTS option

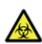

**Caution: Biohazard!** When using the BD FACSCelesta flow cytometer with the HTS, ensure that the HTS is completely pushed into the operating position before removing the droplet containment module (DCM) sleeve or disconnecting the sample coupler from the SIP. This is to avoid accidental leakage of potentially biohazardous liquids directly onto the instrument. With the HTS in the proper location, the containment dish with padding is directly below the SIP.

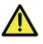

**Caution!** If you are using the HTS option, always slide the HTS mount slowly to prevent sample crosscontamination when the wells are full. Never move the HTS when it is in operation.

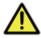

**Caution!** Do not lean on or put any weight on the HTS as it could damage the instrument.

Droplet containment module The DCM prevents sheath fluid from dripping from the SIP and provides biohazard protection.

The DCM vacuum is activated when the tube support arm is moved to the side. Sheath fluid is aspirated as it backflushes the sample injection tube. This backflush helps prevent carryover of cells between samples.

## Sheath and waste containers

| Introduction     | This topic describes the sheath and waste containers. The sheath<br>and waste containers are outside the cytometer and can be<br>positioned on the floor.                                                                                  |  |
|------------------|----------------------------------------------------------------------------------------------------|--|
|                  | Note: Only BD service engineers should change the location of the sheath and waste tanks.                                                                                                    |  |
|                  | If you are using the BD FACSFlow <sup>TM</sup> supply system (FFSS), see the documentation provided.                                                                                                    |  |
| Sheath container | The sheath container has a capacity of 10 L. Sheath fluid is filtered<br>through an in-line, interchangeable filter that prevents small<br>particles from entering the sheath fluid lines. An alarm sounds<br>when the container is empty. |  |
|                  | <b>Caution!</b> Do not fill the sheath tank to its maximum capacity. When an overfull tank is pressurized, erratic cytometer performance can result.                                                                                       |  |
| Waste container  | The waste container has a capacity of 10 L. An alarm sounds when the container is full.                                                                                                    |  |
| More information | • Preparing the sheath container (page 33)                                                                                                    |  |
|                  | • Preparing the waste container (page 38)                                                                                                    |  |
|                  | • Status screen (page 23)                                                                                                    |  |
|                  | • Fluidic alarms and the Mode button (page 24)                                                                                                    |  |

## Optics

| Introduction                     | This topic describes the BD FACSCelesta flow                                                                                                    | he optical components f<br>cytometer including: | or the     |
|----------------------------------|----------------------------------------------------------------------------------------------------|-------------------------------------------------|------------|
|                                  | • Detector arrays                                                                                                    |                                                 |            |
|                                  | • Laser options                                                                                                    |                                                 |            |
|                                  | • Optical filters                                                                                                    |                                                 |            |
|                                  | • Signal detectors                                                                                                    |                                                 |            |
| Detector arrays<br>Laser options | The BD FACSCelesta detector arrays consist of polygons. Each<br>polygon can be outfitted with two to six fluorescent detectors and<br>can detect up to six fluorescent signals.<br>The BD FACSCelesta flow cytometer can be configured with up to<br>three lasers as listed in the following table. |                                                 |            |
|                                  | Laser                                                                                                    | Wavelength (nm)                                 | Power (mW) |
|                                  | Violet (standard)                                                                                                    | 405                                             | 50         |
|                                  | Blue (standard)                                                                                                    | 488                                             | 20         |
|                                  | UV (optional)                                                                                                    | 355                                             | 15         |
|                                  | Yellow Green<br>(optional)                                                                                                    | 561                                             | 50         |
|                                  |                                                                                                    |                                                 |            |

**Optical filters** Optical filters attenuate light or help direct it to the appropriate detectors. The name and spectral characteristics of each filter appear on its holder.

Red (optional)

There are two types of optical filters in the BD FACSCelesta:

• Longpass dichroic filters (LPs). Transmit wavelengths at or longer than the specified value and reflect all light below the specified wavelength.

640

40

• Bandpass filters (BPs). Pass a narrow spectral band of light.

When dichroic filters are used as steering optics to direct different color light signals to different detectors, they are called dichroic mirrors. Longpass dichroic mirrors transmit longer wavelengths to one detector while reflecting shorter wavelengths to a different detector.

The BD FACSCelesta flow cytometer polygon detector arrays use dichroic longpass mirrors on the inside, and bandpass filters on the outside of the filter holders.

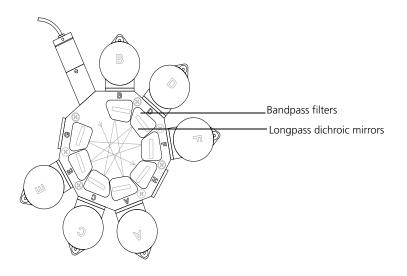

Signal detectors Light signals are generated as particles pass through the laser beam in a fluid stream. When these optical signals reach a detector, electrical pulses are created that are then processed by the electronics system.

There are two types of signal detectors in the BD FACSCelesta flow cytometer:

• Photomultiplier tubes (PMTs). Used to detect the weaker signals generated by side scatter and all fluorescence channels. These signals are amplified by applying a voltage to the PMTs.

- Photodiodes. Less sensitive to light signals than the PMTs. A photodiode is used to detect the stronger forward scatter (FSC) signal.
- More information Optical filter theory (page 104)
  - About the configuration (page 132)

#### Workstation

| Introduction              | This topic describes the components of the BD FACSCelesta workstation.                                                                                 |
|---------------------------|----------------------------------------------------------------------------------------------------|
| Workstation<br>components | Acquisition, analysis, and most instrument functions are controlled<br>by the BD FACSCelesta workstation. It includes a PC and one or<br>two monitors. |
|                           | Your workstation is equipped with the following:                                                                                                    |
|                           | Microsoft Windows operating system                                                                                                    |
|                           | • BD FACSDiva software version 8.0.1.1 or later for data acquisition and analysis                                                                      |
|                           | • Software documentation including the help system                                                                                                    |
| More information          | • About the BD FACSCelesta documentation (page 11)                                                                                                    |

# 3

## **Cytometer setup**

This chapter covers the following topics:

- Starting the cytometer and computer (page 32)
- Preparing the sheath container (page 33)
- Removing air bubbles (page 35)
- Preparing the waste container (page 38)
- Priming the fluidics (page 40)
- About the optical filters and mirrors (page 41)
- Custom configurations and baselines (page 43)

### Starting the cytometer and computer

| Introduction | This topic describes how to start the cytometer and turn on the computer.                                                                                                    |
|--------------|----------------------------------------------------------------------------------------------------|
|              | Note: If your system is using the BD FACSFlow supply system,<br>make sure that the BD FACSFlow supply system is powered on<br>before the cytometer.                                                                                     |
| Procedure    | To start the cytometer:                                                                                                    |
|              | 1. Turn on the power to the flow cytometer.                                                                                                    |
|              | Allow 30 minutes for the optical system temperature to stabilize.                                                                                                    |
|              | <b>Caution!</b> Failure to warm up and stabilize the instrument could affect sample data.                                                                                                    |
|              | 2. Turn on the computer and log in to Windows.                                                                                                    |
|              | Note: You can turn on the power to the flow cytometer and the workstation in any order.                                                                                                    |
|              | 3. Start BD FACSDiva software by double-clicking the shortcut on the desktop, and log in to the software.                                                                                                    |
|              | 4. Check the Cytometer window in BD FACSDiva software to ensure that the cytometer is connected to the workstation.                                                                                                    |
|              | The cytometer connects automatically. While connecting, the message <i>Cytometer Connecting</i> is displayed in the status area of the Cytometer window. When connection completes, the message changes to <i>Cytometer Connected</i> . |

| Status Te | st Delay Modes Cytometer | 1     |
|-----------|--------------------------|-------|
| Time      | Event                    |       |
|           |                          |       |
|           |                          |       |
|           |                          |       |
|           |                          |       |
|           |                          |       |
|           |                          | Clear |

If the message Cytometer Disconnected appears, see Electronics troubleshooting (page 126).

## Preparing the sheath container

| Introduction                       | This topic describes how to prepare the sheath container.                                                                                                    |  |
|------------------------------------|----------------------------------------------------------------------------------------------------|--|
|                                    | Note: If your system is using the BD FACSFlow supply system, see<br>the documentation provided with your system.                                                  |  |
| When to check the sheath container | Check the fluid levels in the sheath container every time you use<br>the cytometer. This ensures that you do not run out of sheath fluid<br>during an experiment. |  |

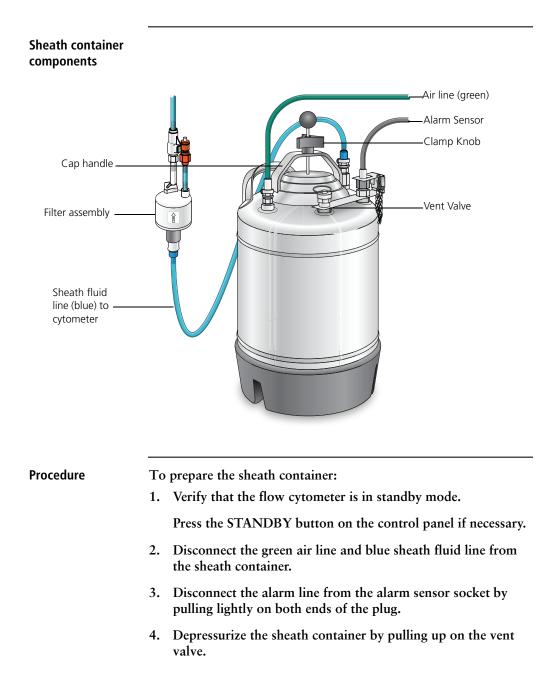

5. Remove the sheath container lid.

Unscrew the clamp knob and push down to loosen, if necessary. Tilt the cap to the side to remove it from the tank.

6. Add up to 10 L of sheath fluid, such as BD FACSFlow solution, to the sheath container.

Note: 10 L will reach the interior line on the sheath tank. Do not fill the sheath tank further.

- 7. Replace the sheath container lid.
- 8. Make sure the gasket on the inside lip of the sheath lid is seated correctly and has not slipped out of position.

Note: If the gasket is not seated correctly, the tank will not pressurize properly.

- 9. Close the sheath lid and tighten the clamp knob to finger-tight.
- 10. Reconnect the green air line, alarm line and the blue sheath line.

Note: Ensure that the blue sheath fluid line is not kinked.

- More information Removing air bubbles (page 35)
  - Changing the sheath filter (page 54)
  - Cleaning or replacing the sheath gasket (page 60)

#### Removing air bubbles

Introduction This topic describes how to remove trapped air bubbles in the sheath filter and the sheath line. Air bubbles can occasionally dislodge and pass through the flow cell, resulting in inaccurate data.

Note: Perform this activity every time the sheath tank is refilled.

#### Procedure

To remove air bubbles:

1. Check the sheath filter for trapped air bubbles.

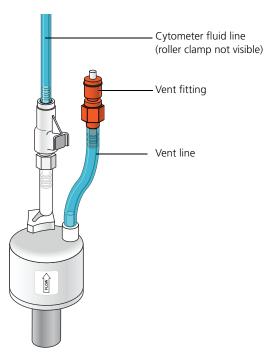

2. If bubbles are visible, gently tap the filter body with your fingers to dislodge the bubbles and force them to the top.

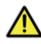

**Caution!** When removing air bubbles, do not vigorously shake, bend, or rattle the sheath filter or you might damage it.

3. Direct the vent line into a beaker and press the small button at the end of the vent fitting against the side of the beaker until a steady stream of fluid empties from the filter.

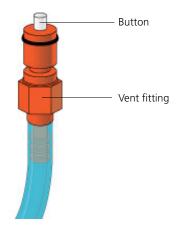

- 4. Tilt the filter and verify that no trapped air remains in the filter.
- 5. Repeat steps 3 and 4 until no air is observed in the filter.
- 6. Check the sheath line for air bubbles.
- 7. Open the roller clamp at the fluidics interconnect (if necessary) to bleed off any air in the line. Collect any excess fluid in a waste container.

Note: The roller clamp can be found close to the fluidics ports of the cytometer.

8. Close the roller clamp.

## Preparing the waste container

## Introduction This topic describes how to prepare the waste container. Prevent waste overflow by emptying the waste container daily or whenever the system status indicator turns yellow.

Note: If your system is connected to the FFSS, see the documentation provided with your FFSS.

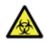

Caution: Biohazard! All biological specimens and materials coming into contact with them are considered biohazardous. Handle as if capable of transmitting disease. Dispose of waste using proper precautions and in accordance with local regulations. Never pipette by mouth. Wear suitable protective clothing, eyewear, and gloves.

## Waste container components The following figure shows the main components of the waste container. User replaceable cap Moisture trap

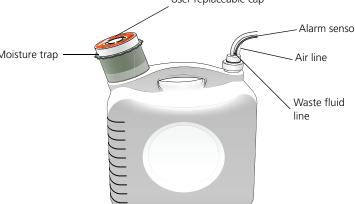

#### Biological precautions

Caution: Biohazard! Contact with biological specimens and materials can transmit potentially fatal disease.

To prevent exposure to biohazardous agents:

- Put the cytometer in standby mode before disconnecting the waste tank to avoid leakage of biohazardous waste.
- Always disconnect the waste container from the cytometer before you empty it. Wait at least 30 seconds for pressure to dissipate before you remove the waste cap or sensor.
- Expose waste container contents to bleach (10% of total volume) for 30 minutes before disposal.
- Do not wet the waste tank cap. If wet, the filter in the cap will cause the tank to malfunction. To keep the cap dry, place it on the bench label side up when it is not on the tank.

#### **Procedure** To prepare the waste container:

1. Verify that the flow cytometer is in standby mode.

Press the STANDBY button on the control panel if necessary.

- 2. Disconnect the orange waste tubing from the waste container.
- 3. Disconnect the black alarm sensor line from the alarm sensor socket.

Keep the lid and moisture trap on the waste container until you are ready to empty it.

4. Remove the lid and moisture trap before emptying the waste container. Keep the cap label side up at all times. Empty the waste container.

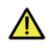

**Caution!** The waste container is heavy when full. When emptying it, use good body mechanics to prevent injury.

5. Add approximately 1 L of bleach to the waste container and close it. Reattach the moisture trap and lid.

- 6. Reconnect the orange waste tubing and make sure it is not kinked.
- 7. Reconnect the black alarm sensor line.

## **Priming the fluidics**

| Introduction                  | This topic describes how to prime the fluidics system.                                                                                                    |  |  |
|-------------------------------|----------------------------------------------------------------------------------------------------|--|--|
| When to prime the<br>fluidics | Sometimes, air bubbles and debris may become lodged in the flow<br>cell. This is indicated by excessive noise in the forward and side<br>scatter parameters (FSC and SSC, respectively). In these cases, it is<br>necessary to prime the fluidics system. |  |  |
| Procedure                     | To prime the fluidics:                                                                                                    |  |  |
|                               | 1. Move the tube support arm to the side.                                                                                                    |  |  |
|                               | 2. Remove the tube from the SIP.                                                                                                    |  |  |
|                               | 3. Press the PRIME fluid control button to force the fluid out of the flow cell and into the waste container.                                                                                                    |  |  |
|                               | Once drained, the flow cell automatically fills with sheath fluid<br>at a controlled rate to prevent bubble formation or<br>entrapment. The STANDBY button turns amber after<br>completion.                                                               |  |  |
|                               | 4. Repeat the priming procedure, if necessary.                                                                                                    |  |  |
|                               | 5. Install a 12 x 75-mm tube with less than 1 mL of DI water on the SIP and place the support arm under the tube. Leave the cytometer in standby mode.                                                                                                    |  |  |
| More information              | Cytometer troubleshooting (page 118)                                                                                                    |  |  |

## About the optical filters and mirrors

#### Introduction

This topic provides a description of the optical filters and mirrors.

Filter and mirror configurations Each detector has an optic holder in front of it. The optic holders are labeled with numbers indicating the wavelengths of the bandpass filter and longpass dichroic mirror they contain (for example, 780/60 and 750 LP, respectively). The optic holder in front of the last detector in the detector array contains only a bandpass filter and is marked accordingly.

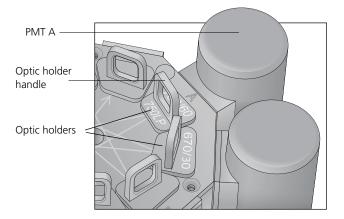

The filters steer progressively shorter wavelengths of light to the next detector in the array as indicated by the lines and arrows on the top of the polygon.

Optic holders, filters, and mirrors

Optic holders house filters and mirrors. Your cytometer includes several blank (empty) optic holders.

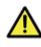

**Caution!** To ensure data integrity, do not leave any slots empty in a detector array when you are using the associated laser. Always use a blank optic holder.

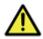

**Caution!** Do not remove or change filters. Only BD authorized personnel should remove or change the filters.

| Base configurations                       | Each BD FACSCelesta flow cytometer has a base cytometer<br>configuration that corresponds to the layout of the installed lasers<br>and optics in your cytometer. This base configuration is set by your<br>field service engineer.                                                                                                    |  |
|-------------------------------------------|----------------------------------------------------------------------------------------------------|--|
| BD FACSDiva<br>cytometer<br>configuration | Before you acquire data using BD FACSDiva software, you must<br>specify a cytometer configuration. The cytometer configuration<br>defines which filters and mirrors are installed at each detector.                                                                                                    |  |
|                                           | BD FACSDiva software provides a BD base configuration for your<br>BD FACSCelesta flow cytometer. Select Cytometer ><br>View Configuration to create, modify, or delete custom cytometer<br>configurations. (See the Cytometer and Acquisition Controls<br>chapter of the <i>BD FACSDiva Software Reference Manual</i> for<br>details.) |  |
| More information                          | • About the configuration (page 132)                                                                                                    |  |

## **Custom configurations and baselines**

| Introduction     | This topic describes where to find information on how to create a custom configuration and define a baseline for a performance check.                                                                                                    |
|------------------|----------------------------------------------------------------------------------------------------|
| Overview         | BD Cytometer Setup and Tracking (CS&T) software is used to<br>define the baseline performance of your cytometer. A baseline<br>provides a starting point for the tracking of cytometer<br>performance. When running a performance check, you compare<br>the results to the baseline. |
|                  | See Optimizing cytometer settings (page 61). Please see the latest published filter guides available on our website (bdbiosciences.com) for more information.                                                                                                    |
|                  | See the BD Cytometer Setup and Tracking Application Guide for information on creating custom configurations and defining a baseline.                                                                                                    |
| More information | • Running a performance check (page 67)                                                                                                    |

This page intentionally left blank

## 4

## Maintenance

This chapter covers the following topics:

- Maintenance overview (page 46)
- Cleaning the fluidics (page 47)
- Shutting down the cytometer (page 49)
- Flushing the system (page 50)
- Replacing the waste container cap (page 52)
- Changing the sheath filter (page 54)
- Changing the Bal seal (page 56)
- Changing the sample tube O-ring (page 58)
- Cleaning or replacing the sheath gasket (page 60)

### Maintenance overview

## Introduction This topic provides an overview of the BD FACSCelesta flow cytometer routine maintenance and cleaning procedures.

General use guidelines

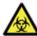

Caution: Biohazard! Contact with biological specimens and materials can transmit potentially fatal disease.

Follow these guidelines whenever operating or maintaining the cytometer:

- Wear suitable protective clothing, eyewear, and gloves.
- Handle all biological specimens and materials in accordance with applicable regulations and manufacturer specifications.
- Dispose of waste using proper precautions and in accordance with local regulations.
- Never pipette by mouth.

For fluidics maintenance, we recommend the following cleaning solutions:

- BD<sup>TM</sup> FACSClean solution
- BD<sup>TM</sup> FACSRinse solution
- 10% bleach solution

Use DI water to dilute bleach to appropriate concentrations.

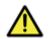

**Caution!** Higher concentrations of bleach and use of other cleaning solutions might damage the cytometer.

#### When to perform maintenance procedures

Perform maintenance procedures in the following frequencies.

| Frequency                                                                | Maintenance procedure                                                                                                    |
|--------------------------------------------------------------------------|----------------------------------------------------------------------------------------------------|
| Daily                                                                    | <ol> <li>Cleaning the fluidics (page 47)</li> <li>Shutting down the cytometer (page 49)</li> </ol>                                                                                                    |
| Scheduled (every<br>two weeks)                                           | 1 Flushing the system (page 50)                                                                                                    |
| Periodic (frequency<br>depends on how<br>often you run the<br>cytometer) | <ol> <li>Changing the sheath filter (page 54)</li> <li>Changing the Bal seal (page 56)</li> <li>Changing the sample tube O-ring (page 58)</li> <li>Cleaning or replacing the sheath gasket<br/>(page 60)</li> </ol> |

## **Cleaning the fluidics**

| Introduction | This topic describes how to perform the daily fluidics cleaning.                                                                                                    |  |  |  |
|--------------|----------------------------------------------------------------------------------------------------|--|--|--|
| Overview     | Cleaning the fluidics daily prevents the sample injection tube from becoming clogged and removes dyes that can remain in the tubing.                                                                                                    |  |  |  |
|              | In addition to daily cleaning, follow this procedure immediately<br>after running viscous samples or nucleic acid dyes such as Hoechst,<br>DAPI, propidium iodide (PI), acridine orange (AO), or thiazole<br>orange (TO).                                                |  |  |  |
| Procedure    | <ul> <li>To clean the fluidics:</li> <li>1. Press RUN and HIGH on the cytometer fluid control panel.</li> <li>2. Install a tube containing 3 mL of a 10% bleach solution on the SIP with the support arm to the side (vacuum on) and let it run for 1 minute.</li> </ul> |  |  |  |

See Maintenance overview (page 46) for other recommended cleaning solutions.

- 3. Move the tube support arm under the tube (vacuum off) and allow the cleaning solution to run for 5 minutes with the sample flow rate set to HIGH.
- 4. Repeat steps 2 and 3 with BD FACSRinse solution.
- 5. Repeat steps 2 and 3 with DI water.
- 6. Press the STANDBY button on the fluidics control panel.
- 7. Place a tube containing less than 1 mL of DI water on the SIP.

A tube with less than 1 mL of DI water should remain on the SIP to prevent salt deposits from forming in the injection tube. This tube also catches back drips from the flow cell.

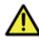

**Caution!** Do not leave more than 1 mL of water on the SIP. When the instrument is turned off or left in standby mode, a small amount of fluid will drip back into the sample tube. If there is too much fluid in the tube, it could overflow and affect the cytometer performance.

## Shutting down the cytometer

| Introduction     | This topic describes how to shut down the cytometer.                                                                                                    |  |  |
|------------------|----------------------------------------------------------------------------------------------------|--|--|
| Before you begin | Each time you shut down the cytometer, perform the daily cleaning as described in Cleaning the fluidics (page 47).                                                                                                    |  |  |
| Procedure        | <ul> <li>To shut down the cytometer:</li> <li>1. Place a tube of DI water on the SIP.</li> <li>2. Turn off the flow cytometer.</li> <li>3. Close FACSDiva software.</li> <li>4. Select Start &gt; Shutdown to turn off the computer (if needed).</li> <li>5. If your system is connected to the FFSS, shut off the FFSS.</li> <li>If the cytometer will not be used for a week or longer, perform a system flush and leave the fluidics system filled with DI water to prevent saline crystals from clogging the fluidics.</li> </ul> |  |  |
| More information | <ul> <li>Cleaning the fluidics (page 47)</li> <li>Flushing the system (page 50)</li> </ul>                                                                                                    |  |  |

## Flushing the system

#### Introduction

This topic describes how to perform an overall fluidics cleaning to remove debris and contaminants from the sheath tubing, waste tubing, and flow cell. Perform the system flush at least every 2 weeks.

Note: If you are using the BD FACSFlow supply system, see the BD FACSFlow Supply System User's Guide for instructions on flushing the system.

#### Cautions

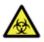

**Caution: Biohazard!** The cytometer hardware might be contaminated with biohazardous material. Use 10% bleach to decontaminate the instrument.

Procedure

To perform a system flush:

- 1. Remove the sheath filter.
  - a. Press the quick-disconnects on both sides of the filter assembly.
  - b. Remove the filter assembly.
  - c. Connect the two fluid lines.

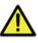

**Caution!** Do not run detergent, bleach, or ethanol through the sheath filter. They can break down the filter paper within the filter body, causing particles to escape into the sheath fluid, possibly clogging the flow cell.

- 2. Empty the sheath container and rinse it with DI water.
- 3. Fill the sheath container with at least 1 L of BD FACSClean solution.
- 4. Empty the waste container, if needed.
- 5. Open the roller clamp by the fluidics interconnect, and drain the fluid into a beaker for 5 seconds.

- 6. Remove the DI water tube from the SIP.
- 7. Prime the instrument twice:
  - a. Press the PRIME button on the fluidics control panel.
  - b. When the STANDBY button light is amber, press the PRIME button again.
- 8. Install a tube with 3 mL of BD FACSClean solution on the SIP and put the tube support arm underneath the tube.

See Maintenance overview (page 46) for other recommended cleaning solutions.

- 9. Press RUN and HIGH on the cytometer fluid control panel. Ensure that the sample fine adjust is set to 250. Run for 30 minutes.
- 10. Press the STANDBY fluid control button and depressurize the sheath container by lifting the vent valve.
- 11. Repeat steps 2 through 10 with BD FACSRinse solution.
- 12. Repeat steps 2 through 10 with DI water.
- 13. Replace the sheath filter and refill the sheath container with sheath fluid.
- 14. Install a tube with less than 1mL DI water onto the SIP.

## Replacing the waste container cap

| Introduction              | This topic describes how to replace the waste container cap.<br>Replace the cap once a month.                                                                                                    |  |  |  |
|---------------------------|----------------------------------------------------------------------------------------------------|--|--|--|
| Biological<br>precautions | <b>Caution: Biohazard!</b> Contact with biological specimens and materials can transmit potentially fatal disease.                                                                                                    |  |  |  |
|                           | To prevent exposure to biohazardous agents:                                                                                                    |  |  |  |
|                           | • Put the cytometer in standby mode before disconnecting the waste tank to avoid leakage of biohazardous waste.                                                                                                    |  |  |  |
|                           | • The waste container can become pressurized when the cytometer is running. Always disconnect the waste container from the cytometer before you empty it. Wait at least 30 seconds for pressure to dissipate before you remove the waste cap or sensor. |  |  |  |
|                           | • Expose waste container contents to bleach (10% of total volume) for 30 minutes before disposal.                                                                                                    |  |  |  |
| Procedure                 | To replace the cap:                                                                                                    |  |  |  |
|                           | 1. Put the cytometer in standby mode.                                                                                                    |  |  |  |
|                           | 2. Disconnect the orange waste line from the waste container tank.                                                                                                    |  |  |  |
|                           | 3. Disconnect the alarm sensor line from the alarm sensor socket.                                                                                                    |  |  |  |
|                           | Note: Wait at least 30 seconds for pressure to dissipate.                                                                                                    |  |  |  |
|                           | 4. Remove the waste cap and attached trap from the container and place on the bench label-side up.                                                                                                    |  |  |  |
|                           | 5. Detach the cap from the trap.                                                                                                    |  |  |  |
|                           | 6. Place a new cap on the trap.                                                                                                    |  |  |  |

7. Write the date on the cap label.

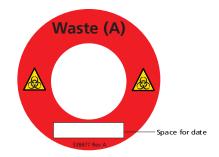

8. Screw the cap assembly onto the waste container and hand-tighten until it is fully closed.

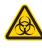

**Caution: Biohazard!** To prevent waste container overpressurization, do not overtighten the trap or attached filter cap. Tighten each component only until it is hand-tight. Do not use sealants such as Teflon® tape or other adhesives.

Re-attach the alarm sensor line and waste line to the waste container tank.

## Changing the sheath filter

# IntroductionThis topic describes how to change the sheath filter. The sheath<br/>filter is connected in-line with the sheath line. It filters the sheath<br/>fluid as it comes from the sheath container.When to change<br/>the sheath filterWe recommend changing the sheath filter assembly every<br/>six months. Increased debris appearing in an FSC vs SSC plot can<br/>indicate that the sheath filter needs to be replaced. See Supplies and<br/>consumables (page 143) for ordering information.

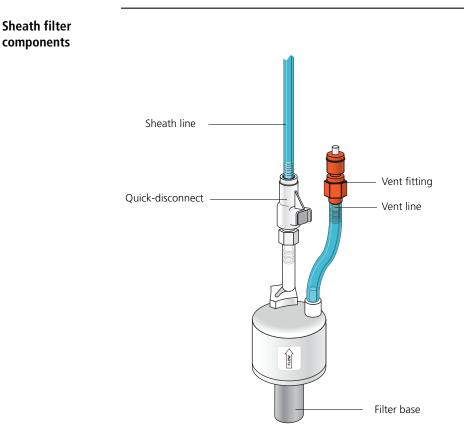

| <ul> <li>filter to the filter base.</li> <li>3. Connect the sheath line to the filter assembly by squeezing the quick-disconnect.</li> <li>4. Attach the cytometer fluid line to the filter assembly via the quick-disconnect.</li> <li>5. Direct the vent line into a beaker and press the small button a the end of the vent fitting against the side of the beaker until a steady stream of fluid empties from the filter.</li> <li>6. Tilt the filter and verify that no trapped air remains in the</li> </ul>                                                                                                    | Removing the old | To remove the old filter:                                                |
|----------------------------------------------------------------------------------------------------|------------------|--------------------------------------------------------------------------|
| quick-disconnect on both sides of the filter assembly.3. Over a sink or beaker:• Remove the vent line from the filter and set it aside.• Remove the filter base and set it aside.• Discard the used filter assembly in an appropriate receptacle.Attaching the new<br>filterTo attach the new filter:1. Connect the vent line to the new filter assembly.<br>Twist to attach.2. Wrap Teflon® tape around the filter threads, then connect the<br>filter to the filter base.3. Connect the sheath line to the filter assembly by squeezing the<br>quick-disconnect.4. Attach the cytometer fluid line to the filter assembly via the<br>quick-disconnect.5. Direct the vent line into a beaker and press the small button a<br>the end of the vent fitting against the side of the beaker until a<br>steady stream of fluid empties from the filter.6. Tilt the filter and verify that no trapped air remains in the           | filter           | 1. Place the cytometer in standby mode.                                  |
| <ul> <li>Remove the vent line from the filter and set it aside.</li> <li>Remove the filter base and set it aside.</li> <li>Discard the used filter assembly in an appropriate receptacle.</li> </ul> Attaching the new To attach the new filter: <ul> <li>1. Connect the vent line to the new filter assembly. Twist to attach.</li> <li>2. Wrap Teflon® tape around the filter threads, then connect the filter to the filter base.</li> <li>3. Connect the sheath line to the filter assembly by squeezing the quick-disconnect.</li> <li>4. Attach the cytometer fluid line to the filter assembly via the quick-disconnect.</li> <li>5. Direct the vent line into a beaker and press the small button a the end of the vent fitting against the side of the beaker until a steady stream of fluid empties from the filter. <ul> <li>6. Tilt the filter and verify that no trapped air remains in the</li> </ul></li></ul> |                  |                                                                          |
| <ul> <li>Remove the filter base and set it aside.</li> <li>Discard the used filter assembly in an appropriate receptacle.</li> <li>To attach the new filter:         <ol> <li>Connect the vent line to the new filter assembly.<br/>Twist to attach.</li> <li>Wrap Teflon® tape around the filter threads, then connect the filter to the filter base.</li> <li>Connect the sheath line to the filter assembly by squeezing the quick-disconnect.</li> <li>Attach the cytometer fluid line to the filter assembly via the quick-disconnect.</li> <li>Direct the vent line into a beaker and press the small button a the end of the vent fitting against the side of the beaker until a steady stream of fluid empties from the filter.</li> </ol> </li> </ul>                                                                                                    |                  | 3. Over a sink or beaker:                                                |
| <ul> <li>Attaching the new filter</li> <li>To attach the new filter:</li> <li>1. Connect the vent line to the new filter assembly.<br/>Twist to attach.</li> <li>2. Wrap Teflon® tape around the filter threads, then connect the filter to the filter base.</li> <li>3. Connect the sheath line to the filter assembly by squeezing the quick-disconnect.</li> <li>4. Attach the cytometer fluid line to the filter assembly via the quick-disconnect.</li> <li>5. Direct the vent line into a beaker and press the small button a the end of the vent fitting against the side of the beaker until a steady stream of fluid empties from the filter.</li> </ul>                                                                                                    |                  | • Remove the vent line from the filter and set it aside.                 |
| Attaching the new filter         To attach the new filter:         1. Connect the vent line to the new filter assembly.         Twist to attach.         2. Wrap Teflon® tape around the filter threads, then connect the filter to the filter base.         3. Connect the sheath line to the filter assembly by squeezing the quick-disconnect.         4. Attach the cytometer fluid line to the filter assembly via the quick-disconnect.         5. Direct the vent line into a beaker and press the small button a the end of the vent fitting against the side of the beaker until a steady stream of fluid empties from the filter.         6. Tilt the filter and verify that no trapped air remains in the                                                                                                    |                  | • Remove the filter base and set it aside.                               |
| <ol> <li>filter         <ol> <li>Connect the vent line to the new filter assembly.<br/>Twist to attach.</li> <li>Wrap Teflon® tape around the filter threads, then connect the filter to the filter base.</li> <li>Connect the sheath line to the filter assembly by squeezing the quick-disconnect.</li> <li>Attach the cytometer fluid line to the filter assembly via the quick-disconnect.</li> <li>Direct the vent line into a beaker and press the small button a the end of the vent fitting against the side of the beaker until a steady stream of fluid empties from the filter.</li> <li>Tilt the filter and verify that no trapped air remains in the</li> </ol> </li> </ol>                                                                                                    |                  | 4. Discard the used filter assembly in an appropriate receptacle.        |
| <ol> <li>Connect the vent line to the new inter assembly.<br/>Twist to attach.</li> <li>Wrap Teflon® tape around the filter threads, then connect the filter to the filter base.</li> <li>Connect the sheath line to the filter assembly by squeezing the quick-disconnect.</li> <li>Attach the cytometer fluid line to the filter assembly via the quick-disconnect.</li> <li>Direct the vent line into a beaker and press the small button a the end of the vent fitting against the side of the beaker until a steady stream of fluid empties from the filter.</li> <li>Tilt the filter and verify that no trapped air remains in the</li> </ol>                                                                                                    | -                | To attach the new filter:                                                |
| <ol> <li>Wrap Teflon® tape around the filter threads, then connect the filter to the filter base.</li> <li>Connect the sheath line to the filter assembly by squeezing the quick-disconnect.</li> <li>Attach the cytometer fluid line to the filter assembly via the quick-disconnect.</li> <li>Direct the vent line into a beaker and press the small button a the end of the vent fitting against the side of the beaker until a steady stream of fluid empties from the filter.</li> <li>Tilt the filter and verify that no trapped air remains in the</li> </ol>                                                                                                    | filter           | 1. Connect the vent line to the new filter assembly.                     |
| <ul> <li>filter to the filter base.</li> <li>3. Connect the sheath line to the filter assembly by squeezing the quick-disconnect.</li> <li>4. Attach the cytometer fluid line to the filter assembly via the quick-disconnect.</li> <li>5. Direct the vent line into a beaker and press the small button a the end of the vent fitting against the side of the beaker until a steady stream of fluid empties from the filter.</li> <li>6. Tilt the filter and verify that no trapped air remains in the</li> </ul>                                                                                                    |                  | Twist to attach.                                                         |
| <ul> <li>quick-disconnect.</li> <li>4. Attach the cytometer fluid line to the filter assembly via the quick-disconnect.</li> <li>5. Direct the vent line into a beaker and press the small button a the end of the vent fitting against the side of the beaker until a steady stream of fluid empties from the filter.</li> <li>6. Tilt the filter and verify that no trapped air remains in the</li> </ul>                                                                                                    |                  | · · · · · · · · · · · · · · · · · · ·                                    |
| <ul> <li>quick-disconnect.</li> <li>5. Direct the vent line into a beaker and press the small button a the end of the vent fitting against the side of the beaker until a steady stream of fluid empties from the filter.</li> <li>6. Tilt the filter and verify that no trapped air remains in the</li> </ul>                                                                                                    |                  |                                                                          |
| <ul><li>the end of the vent fitting against the side of the beaker until a steady stream of fluid empties from the filter.</li><li>6. Tilt the filter and verify that no trapped air remains in the</li></ul>                                                                                                    |                  | •                                                                        |
| ,                                                                                                    |                  | the end of the vent fitting against the side of the beaker until a       |
| littet.                                                                                                    |                  | 6. Tilt the filter and verify that no trapped air remains in the filter. |
| 7. Repeat steps 5 and 6 as necessary to remove all trapped air.                                                                                                    |                  | 7. Repeat steps 5 and 6 as necessary to remove all trapped air.          |

## **Changing the Bal seal**

| Introduction                   | This topic describes how to replace the Bal seal.                                                                                                    |  |  |
|--------------------------------|----------------------------------------------------------------------------------------------------|--|--|
|                                | The sample injection tube Bal seal is a ring thaft forms a seal with<br>the sample tube and ensures proper tube pressurization.                                                                                                    |  |  |
| When to change<br>the Bal seal | Over time, the Bal seal becomes worn or cracked and requires<br>replacement. Replacement is necessary if a proper seal is not<br>formed when a sample tube is installed on the SIP. Indications that<br>a proper seal has not formed include: |  |  |
|                                | • The tube will not stay on the SIP without the tube support arm.                                                                                                    |  |  |
|                                | • When the tube is installed and RUN is pressed on the cytometer, the RUN button is orange (not green).                                                                                                    |  |  |
| Caution                        | <b>Caution: Biohazard!</b> Cytometer hardware might be contaminated with biohazardous material. Wear suitable protective clothing, eyewear, and gloves whenever cleaning the cytometer or replacing parts.                                    |  |  |
| Procedure                      | To replace the Bal seal:                                                                                                    |  |  |
|                                | 1. Remove the outer sleeve from the sample injection tube by turning the retainer counter-clockwise. Slide the outer sleeve down and off of the sample injection tube.                                                                        |  |  |

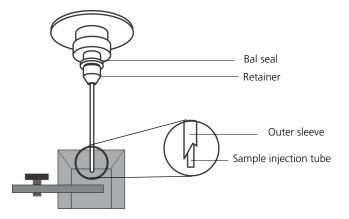

Work carefully. The outer sleeve can fall off as you loosen the retainer.

2. Remove the Bal seal by gripping it between your thumb and index finger and pulling down.

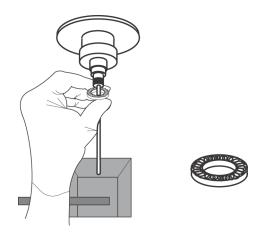

3. Install the new Bal seal spring-side up.

Ensure that the sample tube O-ring is still in place inside the retainer.

- 4. Re-install the retainer and outer sleeve over the sample injection tube. Push the outer sleeve all the way up into the sample injection port and then screw the retainer into place and tighten to finger tight. This will seat the Bal seal.
- 5. Install a sample tube on the SIP to ensure that the outer sleeve has been properly installed.

If the sleeve hits the bottom of the tube, loosen the retainer slightly and push the sleeve up as far as it will go. Tighten the retainer.

## Changing the sample tube O-ring

| Introduction                  | This topic describes how to replace the sample tube O-ring.<br>The sample tube O-ring, located within the retainer, forms a seal<br>that allows the droplet containment vacuum to function properly.         |  |
|-------------------------------|----------------------------------------------------------------------------------------------------|--|
| When to replace<br>the O-ring | Replace the O-ring when droplets form at the end of the sample injection tube while the vacuum is operating.                                                                                                 |  |
| Caution                       | Caution: Biohazard! Cytometer hardware might be<br>contaminated with biohazardous material. Wear suitable<br>protective clothing, eyewear, and gloves whenever<br>cleaning the cytometer or replacing parts. |  |
| Procedure                     | <ul><li>To change the O-ring:</li><li>1. Remove the outer sleeve from the sample injection tube by turning the retainer counter-clockwise.</li></ul>                                                         |  |

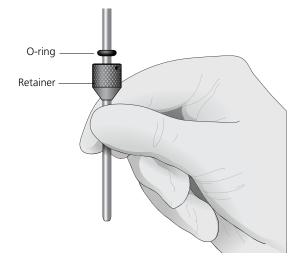

2. Slide the outer sleeve from the retainer.

3. Invert the outer droplet sleeve and allow the O-ring to fall onto the benchtop.

If the O-ring does not fall out initially, hold the O-ring with your free hand and slide the outer sleeve to remove the O-ring.

- 4. Place the new O-ring into the retainer. Make sure the O-ring is seated properly in the bottom of the retainer.
- 5. Replace the outer sleeve in the retainer.
- 6. Re-install the retainer and the outer sleeve.
- 7. Install a sample tube on the SIP to ensure that the outer sleeve has been properly installed.

If the sleeve hits the bottom of the tube, loosen the retainer slightly and push the sleeve up as far as it will go. Tighten the retainer.

## **Cleaning or replacing the sheath gasket**

| Introduction                        | This topic describes how to clean or replace the gasket of the sheath tank lid.                                |  |  |
|-------------------------------------|----------------------------------------------------------------------------------------------------|--|--|
| When to change<br>the sheath gasket | We recommend cleaning the sheath gasket when needed.                                                           |  |  |
| Procedure                           | To clean or replace the gasket:                                                                                |  |  |
|                                     | 1. Put the cytometer in standby mode.                                                                          |  |  |
|                                     | 2. Depressurize the sheath container by pulling up on the vent valve.                                          |  |  |
|                                     | 3. Remove the lid from the sheath tank.                                                                        |  |  |
|                                     | 4. Remove the black gasket from the lid.                                                                       |  |  |
|                                     | 5. Rinse it with water to clean the gasket.                                                                    |  |  |
|                                     | 6. Place the clean gasket or the new gasket on the lid and make sure the gasket is seated properly on the lid. |  |  |
|                                     |                                                                                                    |  |  |

# 5

## **Optimizing cytometer settings**

This chapter covers the following topics:

- Cytometer settings workflow (page 62)
- Verifying the configuration and user preferences (page 64)
- Running a performance check (page 67)
- Setting up an experiment (page 72)
- Creating application settings (page 77)
- Recording compensation controls (page 80)
- Calculating compensation (page 83)

## Cytometer settings workflow

| Introduction                        | This topic describes how to optimize cytometer settings. The<br>optimization is performed using the Cytometer Setup and<br>Tracking, Application Settings, and Compensation Setup features<br>of BD FACSDiva software.                                     |                                                            |  |
|-------------------------------------|----------------------------------------------------------------------------------------------------|------------------------------------------------------------|--|
| When to optimize settings           | Before you record data for a sample, optimize the cytometer settings for the sample type and fluorochromes used.                                                                                                    |                                                            |  |
| Manual<br>compensation              | Compensation setup automatically calculates compensation<br>settings. If you choose to perform compensation manually, not all<br>of the following instructions apply. For detailed instructions, see<br>the <i>BD FACSDiva Software Reference Manual</i> . |                                                            |  |
| First-time users                    | If you are performing the procedures in this workflow for the first<br>time, you should be familiar with BD FACSDiva software<br>concepts: workspace components, cytometer and acquisition<br>controls, and tools for data analysis.                       |                                                            |  |
|                                     | For additional details, see the <i>BD FACSDiva Software Reference Manual</i> .                                                                                                    |                                                            |  |
| Before you begin                    | Start the BD FACSCelesta flow cytometer and perform the setup<br>and QC procedures. See Cytometer setup (page 31).                                                                                                    |                                                            |  |
| Workflow for<br>optimizing settings | Cytometer optimization consists of the following steps.                                                                                                    |                                                            |  |
|                                     | Step                                                                                                    | Description                                                |  |
|                                     | 1                                                                                                    | Verifying the configuration and user preferences (page 64) |  |
|                                     | 2                                                                                                    | Running a performance check (page 67)                      |  |
|                                     | 3                                                                                                    | Setting up an experiment (page 72)                         |  |

| Step | Description                               |
|------|-------------------------------------------|
| 4    | Creating application settings (page 77)   |
| 5    | Recording compensation controls (page 80) |
| 6    | Calculating compensation (page 83)        |

Note: Application settings are optional and do not have to be saved for the experiments. However, they are useful for optimizing cytometer settings.

## About the examples

The examples in this chapter use a 4-color bead sample with the following fluorochromes:

- FITC
- PE
- PerCP-Cy<sup>TM</sup>5.5
- APC

If you follow this workflow with a different bead sample (or another sample type), your software views, data plots, and statistics might differ from the example. Additionally, you might need to modify some of the instructions in the procedure.

The information shown in italics is for example only. You can substitute your own names for folders and experiments.

## Verifying the configuration and user preferences

Introduction This topic describes how to verify the cytometer configuration and user preferences before you create an experiment.

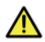

**Caution!** To obtain accurate data results, the current cytometer configuration must reflect your BD FACSCelesta flow cytometer optics.

#### Procedure

To verify the configuration and preferences before you create an experiment:

1. Select Cytometer > View Configurations and verify the current configuration.

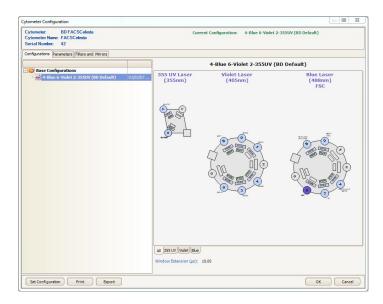

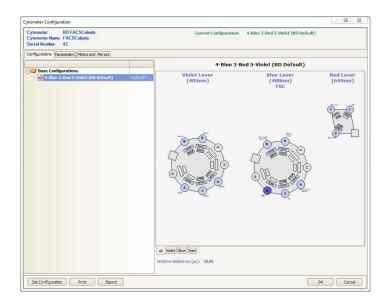

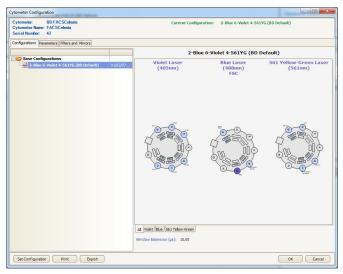

Your cytometer might include only the base configuration when your cytometer is installed. You can create additional configurations later as needed. In this example, the cytometer configuration must include the following parameters: FITC, PE, PerCP-Cy5.5, and APC.

- 2. If you need to select a configuration other than the current configuration:
  - a. In the Configurations tab, select a configuration.
  - b. Click Set Configuration.
  - c. Click OK.
  - d. Verify that the configuration you just set matches your BD FACSCelesta flow cytometer optics.
- 3. Click OK to close the Cytometer Configuration window.
- 4. Select File > Exit to close CS&T.
- 5. Select Edit > User Preferences.
- 6. Click the General tab and select the Load data after recording checkbox.

See the *BD FACSDiva Software Reference Manual* for more information about cytometer configurations and user preferences.

Next step Running a performance check (page 67)

More information • Setting up an experiment (page 72)

## **Running a performance check**

| Introduction     | This topic describes how to run a performance check as part of quality control.                                                                                                    |
|------------------|----------------------------------------------------------------------------------------------------|
| Overview         | The CS&T application is designed to monitor performance on a daily basis and to optimize laser delay.                                                                                                    |
|                  | Running a performance check on a regular basis provides a<br>standard for monitoring changes in performance due to<br>degradation of laser power, aging of PMTs, and other potential<br>cytometer service issues. Performance results are also affected by<br>fluidics performance. We strongly recommend following the<br>fluidics maintenance procedures as described in Cleaning the<br>fluidics (page 47).                                                                                                    |
| Considerations   | Some BP filters might not be normalized to CS&T settings. In this case, CS&T will generate Qr and Br numbers that are not comparable from instrument to instrument. They are however, still trackable on one cytometer. Part of the process for optimizing cytometer settings includes verifying PMT voltages set by CS&T for all parameters. Carefully examine any channel with a non-CS&T normalized filter. If the baseline settings are not appropriate for your applications, adjust the PMT voltage as necessary and use the Application Settings to maintain Target Values. |
| Before you begin | Define the performance baseline for any configuration before<br>running a performance check. See Custom configurations and<br>baselines (page 43).                                                                                                    |

#### Procedure

To run a performance check:

- 1. Select Cytometer > CST.
- 2. Verify that the bead lot information under Setup Beads matches the Cytometer Setup and Tracking bead lot.

| Setup Beads     |                 |        |
|-----------------|-----------------|--------|
| Lot ID: 82      | 950 (RUO)       | $\sim$ |
| Product:        | CST Setup Beads |        |
| Part #:         | 910858          |        |
| Expiration Date | 03-31-2016      |        |

3. Verify that the cytometer configuration is correct for your experiment.

| System Summary:          | ок                                 |
|--------------------------|------------------------------------|
| Cytometer Configuration: | 4-Blue 3-Red 5-Violet (BD Default) |
| Lot ID:                  | 82950                              |

If the cytometer is not set to the correct configuration:

- a. Click Select Configuration in the Setup Control window.
- b. Select the correct configuration from the list.
- c. Click Set Configuration and then click OK.
- 4. Verify that the current configuration has a valid baseline defined.

If not, see the *BD* Cytometer Setup and Tracking Application Guide for more information on defining a baseline.

- 5. Prepare the CS&T beads according to the technical data sheet provided with the beads or available on the BD Biosciences website (bdbiosciences.com).
- 6. Install the bead tube onto the SIP.

7. In the Setup Control window, select Check Performance from the Characterize menu.

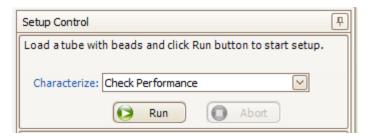

- 8. Click Run.
- 9. Ensure that Fine Adjust is set to 250, press RUN, and LOW.

Plots appear under the Setup tab and the performance check is run. The performance check takes approximately 5 minutes to complete.

- 10. Once the performance check is complete, click View Report.
- 11. Verify that the cytometer performance passed.

In the Setup tab, the cytometer performance results should have a green checkbox displayed and the word *Passed* next to it.

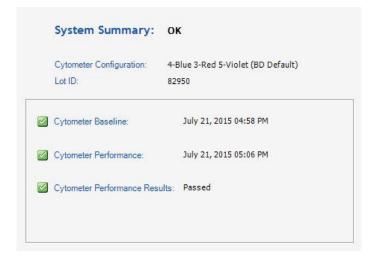

If any parameters did not pass, see the *BD* Cytometer Setup and Tracking Application Guide for troubleshooting information.

12. Select File > Exit to close the CS&T window and return to the BD FACSDiva interface.

The CST Mismatch dialog opens.

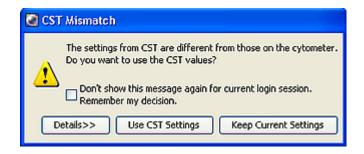

Click the Details button to verify which cytometer settings will be updated.

13. Click Use CST Settings.

By selecting Use CST Settings, the laser delay, area scaling, and other cytometer settings will be updated to the latest settings from the performance check.

Next step Continue the optimization of your cytometer for an experiment or sample type as described in Setting up an experiment (page 72).

## Setting up an experiment

| Introduction | This topic describes how to create an experiment in a new folder,<br>specify the parameters of the experiment, and add compensation<br>tubes.                                                                                                    |
|--------------|----------------------------------------------------------------------------------------------------|
| Creating an  | To create an experiment:                                                                                                    |
| experiment   | 1. Click the buttons on the Workspace toolbar to display the following windows as needed:                                                                                                    |
|              | • Browser                                                                                                    |
|              | • Cytometer                                                                                                    |
|              | • Inspector                                                                                                    |
|              | • Worksheet                                                                                                    |
|              | Acquisition Dashboard                                                                                                    |
|              | When you add elements or make selections in the Browser, the<br>Inspector displays details, properties, and options that<br>correspond to your selection.                                                                                                    |
|              | 2. Click the New Folder button on the Browser toolbar to add a new folder.                                                                                                    |
|              | 3. Click the folder and rename it <i>MyFolder</i> .                                                                                                    |
|              | 4. Click <i>MyFolder</i> , then click the New Experiment button on the Browser toolbar.                                                                                                    |
|              | Browser       MyExperiment         Image: Second second second |

Administrator

a. Click the new experiment in the Browser and rename it *MyExperiment*.

#### 5. Select MyExperiment in the Browser.

The Inspector displays details for the experiment.

#### Specifying parameters

- To specify the parameters for the new experiment:
- 1. Select Cytometer Settings for the experiment in the Browser.

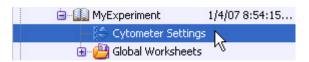

#### Cytometer settings appear in the Inspector.

| Inspector - Cytometer S Cytometer Settings |           |          |              |   |       | 2 |
|--------------------------------------------|-----------|----------|--------------|---|-------|---|
| Parameters Threshold                       | Ratio Com | pensati  | ion          |   |       |   |
| Parameter                                  | Voltage   | Log      | А            | н | w     |   |
| <ul> <li>FSC</li> </ul>                    | 702       |          | $\checkmark$ |   |       | - |
| * SSC                                      | 280       |          | $\checkmark$ |   |       |   |
| • BV421                                    | 401       | <b>V</b> | <b>V</b>     |   |       |   |
| • BV510                                    | 439       | <b>V</b> | <b>V</b>     |   |       |   |
| <ul> <li>BV605</li> </ul>                  | 658       | V        | V            |   |       |   |
| <ul> <li>BV650</li> </ul>                  | 515       | <b>V</b> | ✓            |   |       |   |
| # BV711                                    | 456       | <b>V</b> | V            |   |       |   |
| <ul> <li>BV786</li> </ul>                  | 530       | <b>V</b> | V            |   |       |   |
| * BB515                                    | 483       | <b>V</b> | V            |   |       |   |
| <ul> <li>PerCP-Cy5-5</li> </ul>            | 664       | <b>V</b> | V            |   |       |   |
| e PE                                       | 491       | <b>V</b> | V            |   |       |   |
| <ul> <li>PE-Texas Red</li> </ul>           | 481       | V        | V            |   |       |   |
| <ul> <li>PE-Cy5</li> </ul>                 | 493       | V        | V            |   |       |   |
| <ul> <li>PE-Cy7</li> </ul>                 | 473       | 1        | V            |   |       |   |
|                                            |           |          |              |   |       | - |
| Add                                        |           | D        | )elete       | • |       |   |
|                                            |           |          |              |   | Print |   |

2. Make sure the parameters you need appear on the Parameters tab in the Inspector.

If more than one parameter is available for a particular detector, you might have to select the one you need from a menu. For example, you can set Detector D for the blue laser as FITC or BB515.

a. Click the Parameter name to display the available fluorochromes in the Parameters list.

| nspector - Cytometer S<br>Cytometer Settings | -         |          |              |   |       |   |
|----------------------------------------------|-----------|----------|--------------|---|-------|---|
| Parameters Threshold                         | Ratio Com | pensat   | ion          |   |       |   |
| Parameter                                    | Voltage   | Log      | А            | н | w     |   |
| <ul> <li>FSC</li> </ul>                      | 702       |          | $\checkmark$ |   |       | * |
| <ul> <li>SSC</li> </ul>                      | 280       |          | $\checkmark$ |   |       |   |
| • BV421                                      | 401       | V        |              |   |       |   |
| • BV510                                      | 439       |          |              |   |       |   |
| <ul> <li>BV605</li> </ul>                    | 658       | 7        |              |   |       |   |
| • BV650                                      | 515       | V        |              |   |       |   |
| • BV711                                      | 456       | <b>V</b> |              |   |       |   |
| <ul> <li>BV786</li> </ul>                    | 530       | 1        |              |   |       |   |
| BB515                                        |           | V        | V            |   |       |   |
| <ul> <li>PerCP-Cy5-5</li> </ul>              | 664       | <b>V</b> |              |   |       |   |
| • PE                                         | 491       | V        |              |   |       |   |
| <ul> <li>PE-Texas Red</li> </ul>             | 481       | 1        |              |   |       |   |
| <ul> <li>PE-Cy5</li> </ul>                   | 493       | V        |              |   |       |   |
| <ul> <li>PE-Cy7</li> </ul>                   | 473       | V        |              |   |       |   |
|                                              |           |          |              |   |       | Ŧ |
| Add                                          |           |          | )elete       |   |       |   |
|                                              |           |          |              |   | Print |   |

| Inspector - Cytom<br>Cytometer Settings | eter Settings  |          |              |   |       |   | 3 |
|-----------------------------------------|----------------|----------|--------------|---|-------|---|---|
| Parameters Three                        | hold Ratio Com | pensat   | ion          |   |       |   |   |
| Parameter                               | Voltage        | Log      | Α            | н | w     |   |   |
| <ul> <li>FSC</li> </ul>                 | 702            |          | $\checkmark$ |   |       | • |   |
| <ul> <li>SSC</li> </ul>                 | 280            |          | $\checkmark$ |   |       |   |   |
| • BV421                                 | 401            | <b>V</b> |              |   |       |   |   |
| • BV510                                 | 439            | <b>V</b> |              |   |       |   |   |
| <ul> <li>BV605</li> </ul>               | 658            | V        |              |   |       |   |   |
| <ul> <li>BV650</li> </ul>               | 515            | V        |              |   |       |   |   |
| # BV711                                 | 456            | <b>V</b> | V            |   |       |   |   |
| # BV786                                 | 530            | V        |              |   |       |   |   |
| * BB515                                 | 483            |          |              |   |       |   |   |
| FITC                                    | 664            | <b>V</b> |              |   |       |   |   |
| * BB515                                 | 491            | V        |              |   |       |   |   |
| <ul> <li>PE-Texas Red</li> </ul>        | 481            | V        |              |   |       |   |   |
| <ul> <li>PE-Cy5</li> </ul>              | 493            | <b>V</b> |              |   |       |   |   |
| <ul> <li>PE-Cy7</li> </ul>              | 473            | <b>V</b> |              |   |       |   |   |
|                                         |                |          |              |   |       | Ŧ |   |
| Add Delete                              |                |          |              |   |       |   |   |
|                                         |                |          |              |   | Print |   |   |

b. Select the specific parameter from the menu. Your selection appears as the selected parameter.

- c. For this example, select FITC from the menu.
- 3. Delete any unnecessary parameters.

| 🔎 Inspector - Cytometer Set | ttings     |          |     |   |       |   | ×   |
|-----------------------------|------------|----------|-----|---|-------|---|-----|
| Cytometer Settings          |            |          |     |   |       |   |     |
| Parameters Threshold F      | Ratio Com  | pensat   | ion |   |       |   |     |
| Parameter                   | Voltage    | Log      | A   | н | w     |   | 1   |
| e FSC                       | 702        |          |     |   |       |   |     |
| * SSC                       | 280        |          | V   |   |       |   |     |
| • BV421                     | 401        |          |     |   |       |   |     |
| • BV510                     | 439        | <b>V</b> |     |   |       |   |     |
| # BV605                     | 658        | <b>V</b> |     |   |       |   |     |
| • BV650                     | 515        | <b>V</b> |     |   |       |   |     |
| # BV711                     | 456        | <b>V</b> |     |   |       |   |     |
| • BV786                     | 530<br>483 |          |     |   |       |   |     |
| PerCP-Cy5-5                 | 664        |          |     |   |       |   |     |
| PE-Texas Red                | 481        |          |     |   |       |   |     |
| e PE-Cy5                    | 493        | <b>V</b> |     |   |       |   |     |
| e PE-Cy7                    | 473        | <b>V</b> |     |   |       |   |     |
|                             |            |          |     |   |       |   |     |
|                             |            |          |     |   |       | Ŧ |     |
| Add                         | Add Delete |          |     |   |       |   |     |
|                             |            |          |     |   |       | _ | 1   |
|                             |            |          |     |   | Print |   |     |
|                             |            |          |     |   |       |   | - 1 |

a. Click the selection button (to the left of the parameter name) to select the parameter.

b. Click Delete.

The parameter is deleted.

## **Creating application settings**

| Introduction                  | This topic describes how to create application settings.                                                                                                    |
|-------------------------------|----------------------------------------------------------------------------------------------------|
| About application<br>settings | Application settings are associated with a cytometer configuration<br>and include the parameters for the application, area scaling values,<br>PMT voltages, and threshold values, but not compensation. Each<br>time a performance check is run for a configuration, the<br>application settings associated with that configuration are updated<br>to the latest run. |
|                               | Using application settings provides a consistent and reproducible<br>way to reuse cytometer settings for commonly used applications.                                                                                                    |
| Before you begin              | Perform the cytometer setup procedure and run a performance<br>check for the configuration that will be used for the application.                                                                                                    |
| Procedure                     | To create application settings:                                                                                                    |
|                               | 1. In the open experiment, right-click Cytometer Settings in the<br>Browser, then select Application Settings > Create Worksheet.                                                                                                    |
|                               | A second global worksheet is added with the plots created                                                                                                    |

A second global worksheet is added with the plots created according to the selections in the Parameters tab.

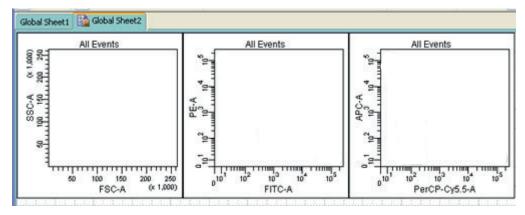

2. Load the unstained control tube onto the cytometer.

- 3. In the Cytometer window, optimize the PMT voltages for the application.
  - Optimize the FSC and SSC voltages to place the population of interest on scale.
  - Optimize the FSC threshold value to eliminate debris without interfering with the population of interest.
  - If needed, increase the fluorescence PMT voltages to place the negative population appropriately for your sample type.

Note: Do not decrease the fluorescence PMT voltages. Doing so can make it difficult to resolve dim populations from the negative population.

- 4. Unload the unstained control tube from the cytometer.
- 5. Load the multicolor sample onto the cytometer or load singlecolor control tubes and verify each fluorochrome signal separately.

6. Verify that the positive populations are on scale.

If a positive population is off scale, lower the PMT voltage for that parameter until the positive population can be seen entirely on scale.

- 7. Unload the multicolor sample.
- 8. Place a tube containing less than 1 mL DI water on the SIP and put the cytometer on standby.
- 9. (Optional) Save the application settings by right-clicking Cytometer settings in the Browser, then selecting Application Settings > Save.
- 10. In the Save Application Settings dialog, enter a descriptive name for the application settings.

| Save Application Settings                 |
|-------------------------------------------|
| Enter a name for the Application Settings |
| FACSCelesta 4 Color Application Settings  |
| OK Cancel                                 |

11. Click OK.

The application settings are saved to the catalog.

Next step

Recording compensation controls (page 80)

## **Recording compensation controls**

## Introduction This topic describes how to create and record compensation controls using the Compensation Setup feature of BD FACSDiva software and an experiment with optimized settings.

Creating compensation tubes To create compensation control tubes:

1. Select Experiment > Compensation Setup > Create Compensation Controls.

The Create Compensation Controls dialog opens.

For this bead example, you do not need to provide non-generic tube labels.

| Modify Compensation Controls                 |           |
|----------------------------------------------|-----------|
| • Tubes                                      | OPlate    |
| Include separate unstained control tube/well |           |
| Fluorophore                                  | Label     |
| • FITC                                       | Generic   |
| r PE                                         | Generic   |
| PerCP-Cy5-5                                  | Generic   |
| • APC                                        | Generic   |
|                                              |           |
| Add Delete Labels                            | OK Cancel |

2. Click OK.

Compensation control tubes are added to the experiment. Worksheets containing appropriate plots and gates are added for each compensation tube.

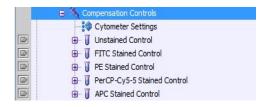

Recording compensation settings To record compensation settings:

- 1. Press RUN and HIGH on the cytometer fluid control panel.
- 2. Install the unstained control tube onto the SIP.
- 3. Expand the Compensation Controls specimen in the Browser.
- 4. Set the current tube pointer to the unstained control tube (it becomes green), then click Acquire Data in the Acquisition Dashboard.
- 5. Verify that the population of interest is displayed appropriately on the FSC vs SSC plot and adjust voltages if necessary.

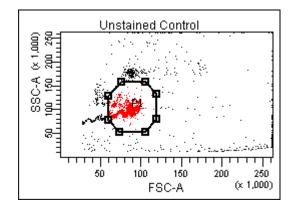

Since the application settings have been optimized for your sample, the cytometer settings should not require adjustment other than the changing of FSC and SSC voltages to place the beads on scale.

- 6. Adjust the P1 gate to surround only the singlets.
- 7. Right-click the P1 gate and select Apply to All Compensation Controls.

The P1 gate on each stained control worksheet is updated with your changes.

- 8. Click Record Data.
- 9. When recording is finished, remove the unstained control tube from the cytometer.
- 10. Click Next Tube.

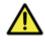

**Caution!** Do not change the PMT voltages after the first compensation control has been recorded. In order to calculate compensation, all controls must be recorded with the same PMT voltage settings. If you need to adjust the PMT voltage for a subsequent compensation control, you must record all compensation controls again.

- 11. Install the next tube onto the cytometer and repeat steps 8 through 10 until data for all stained control tubes has been recorded.
- 12. Double-click the first stained control tube to display the corresponding worksheet.

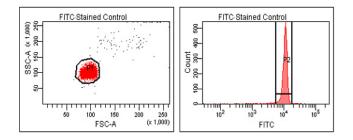

13. Verify that the snap-to interval gate encompasses the positive population.

14. Repeat steps 12 and 13 for the remaining compensation tubes.

Next step After you have recorded data for each single-stained control, calculate compensation as described in Calculating compensation (page 83).

## **Calculating compensation**

| Introduction     | This topic describes how to calculate compensation.                                                                                                    |  |  |  |  |
|------------------|----------------------------------------------------------------------------------------------------|--|--|--|--|
| Before you begin | Before you can calculate compensation, you need to record the data for each single-stained control.                                                                      |  |  |  |  |
| Procedure        | To calculate compensation:<br>1. Select Experiment > Compensation Setup > Calculate                                                                                      |  |  |  |  |
|                  | Compensation.<br>Note: If the calculation is successful, a dialog prompts you to<br>enter a name for the compensation setup. The default name is<br>year/month/day/time. |  |  |  |  |

|                  | 2.         | Enter a setup name and click Link & Save.                                                                                                    |
|------------------|------------|----------------------------------------------------------------------------------------------------|
|                  |            | The compensation is linked to the cytometer settings and saved to the catalog.                                                                                                    |
|                  |            | To help track compensation setups, include the experiment name, date, or both in the setup name.                                                                                                    |
|                  |            | The compensation setup is linked to the <i>MyExperiment</i> cytometer settings, and subsequent acquisitions in <i>MyExperiment</i> are performed with the new compensation settings.                              |
|                  | aut<br>the | recommend that you always visually and statistically inspect<br>comatically calculated spectral overlap values. The medians of<br>positive controls should be aligned with the medians of the<br>gative controls. |
| More information | •          | Recording compensation controls (page 80)                                                                                                    |

## 6

## **Recording and analyzing data**

This chapter covers the following topics:

- Data recording and analysis workflow (page 86)
- Preparing the workspace (page 87)
- Recording data (page 88)
- Analyzing data (page 91)
- Reusing an analysis (page 97)

## Data recording and analysis workflow

| Introduction               | This topic outlines the basic acquisition and analysis tasks using BD FACSDiva software.                |                                                                                                    |  |  |  |  |
|----------------------------|----------------------------------------------------------------------------------------------------|----------------------------------------------------------------------------------------------------|--|--|--|--|
| About the examples         | The examples in this chapter are from two 4-color bead samp with the following fluorochromes:           |                                                                                                    |  |  |  |  |
|                            | • FITC                                                                                                  |                                                                                                    |  |  |  |  |
|                            | • PE                                                                                                    |                                                                                                    |  |  |  |  |
|                            | • PerCP-Cy5.5                                                                                           |                                                                                                    |  |  |  |  |
|                            | • APC                                                                                                   |                                                                                                    |  |  |  |  |
|                            | optimiza<br>your soft<br>and your<br>here. You<br>procedur<br>For addin<br>see the <i>B</i><br>This pro | e a different sample type or if you have skipped the<br>tion steps in Optimizing cytometer settings (page 61),<br>ware window content, names of folders and experiments,<br>data plots and statistics might differ from those shown<br>a might also need to modify some of the instructions in the<br>re.<br>tional details on completing some of the following steps,<br>D FACSDiva Software Reference Manual.<br>cedure builds on the results obtained in Optimizing<br>or settings (page 61). |  |  |  |  |
| Workflow for recording and | 8                                                                                                    |                                                                                                    |  |  |  |  |
| analyzing data             | Step                                                                                                    | Description                                                                                                    |  |  |  |  |
|                            | 1                                                                                                    | Preparing the workspace (page 87)                                                                                                    |  |  |  |  |
|                            | 2                                                                                                    | Recording data (page 88)                                                                                                    |  |  |  |  |
|                            | 3                                                                                                    | Analyzing data (page 91)                                                                                                    |  |  |  |  |
|                            | 4                                                                                                    | Reusing an analysis (page 97)                                                                                                    |  |  |  |  |

## Preparing the workspace

| Introduction                                                     | This topic describes how to prepare the workspace and apply<br>application settings to your experiment before recording data.                                                                                                    |  |  |  |  |
|------------------------------------------------------------------|----------------------------------------------------------------------------------------------------|--|--|--|--|
| Procedure                                                        | To prepare the workspace:                                                                                                    |  |  |  |  |
|                                                                  | 1. Using the Browser toolbar, create a new specimen in <i>MyExperiment</i> and rename it <i>FourColorBeads</i> .                                                                                                    |  |  |  |  |
|                                                                  | 2. Create two tubes for the <i>FourColorBeads</i> specimen. Rename the tubes <i>Beads_001</i> and <i>Beads_002</i> .                                                                                                    |  |  |  |  |
|                                                                  | 3. Expand the Global Worksheets folder in <i>MyExperiment</i> to access the default global worksheet, and rename the worksheet <i>MyData</i> .                                                                                                    |  |  |  |  |
|                                                                  | 4. On the <i>MyData</i> worksheet, create the following plots for previewing the data:                                                                                                    |  |  |  |  |
|                                                                  | • FSC vs SSC                                                                                                    |  |  |  |  |
|                                                                  | • FITC vs PE                                                                                                    |  |  |  |  |
|                                                                  | • FITC vs PerCP-Cy5.5                                                                                                    |  |  |  |  |
|                                                                  | • FITC vs APC                                                                                                    |  |  |  |  |
| Applying saved<br>application settings<br>to a new<br>experiment | When applications settings are applied to an experiment, the cytometer settings are updated with the parameters included in the application settings, optimized PMT voltages, threshold settings, area scaling factors, and window extension values. |  |  |  |  |
|                                                                  | To apply saved application settings to your experiment:                                                                                                    |  |  |  |  |
|                                                                  | 1. Right-click the experiment-level Cytometer Settings and select Application Settings > Apply.                                                                                                    |  |  |  |  |

2. In the Application Settings catalog, select the application settings file you saved previously and click Apply.

If the parameters are not the same, a mismatch dialog opens.

- Click Overwrite to update all settings.
- Click Apply to change only the common parameters.

For more information, see the *BD* FACSDiva Software Reference Manual.

The cytometer settings are renamed application settings and the cytometer settings icon in the Browser changes.

- More information Creating application settings (page 77)
  - Recording data (page 88)

## **Recording data**

| Introduction     | This topic provides an example of how to preview and record data for multiple samples.                                                                                                    |
|------------------|----------------------------------------------------------------------------------------------------|
| Before you begin | Prepare the sample tubes.                                                                                                    |
|                  | Note: If you need to run samples at an event rate greater than 10,000 events/second, consider changing your Window extension. See the <i>BD FACSDiva Software Reference Manual</i> for more information. |
| Recording data   | To record data:                                                                                                    |
|                  | 1. Press RUN and HIGH on the cytometer fluid control panel.                                                                                                    |
|                  | 2. Install the first sample tube onto the SIP.                                                                                                    |
|                  | 3. Set the current tube pointer to <i>Beads_001</i> .                                                                                                    |

- 4. Click Acquire Data in the Acquisition Dashboard to begin acquisition.
- 5. While data is being acquired:
  - a. Draw a gate around the singlets on the FSC vs SSC plot.
  - b. Rename the P1 gate to Singlets.
  - c. Use the Inspector to set the other plots to show only the singlet population by selecting the Singlets checkbox.

|              | Population |
|--------------|------------|
| All Events   |            |
| 🔽 📕 Singlets |            |
|              |            |

- 6. Click Record Data.
- 7. When event recording has completed, remove the first tube from the cytometer.

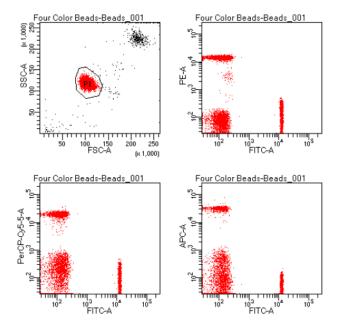

#### The MyData worksheet plots should look like the following.

- 8. Install the second sample tube onto the SIP.
- 9. Set the current tube pointer to *Beads\_002*.
- 10. Click Acquire Data to begin acquisition.
- 11. Before recording, preview the data on the *MyData* worksheet to verify that all expected populations are visible and the data is similar to the previous sample.
- 12. Click Record Data.
- 13. When event recording has completed, remove the second tube from the cytometer.
- 14. If you are recording more than two tubes, repeat steps 8 through 13 for the remaining tubes.
- 15. Print the experiment-level cytometer settings by right-clicking the Cytometer Settings icon in the Browser and selecting Print.

| 16. Install a tube with less than 1 mL of DI water onto the SI | 16. | Install a | tube | with les | s than | 1 | mL | of DI | water | onto | the | SI |
|----------------------------------------------------------------|-----|-----------|------|----------|--------|---|----|-------|-------|------|-----|----|
|----------------------------------------------------------------|-----|-----------|------|----------|--------|---|----|-------|-------|------|-----|----|

- 17. Place the cytometer in standby mode.
- More information Analyzing data (page 91)

## Analyzing data

| Introduction   | This topic describes how to analyze recorded tubes by creating plots, gates, a population hierarchy, and statistics views on a new global worksheet. |  |  |  |  |  |  |
|----------------|----------------------------------------------------------------------------------------------------|--|--|--|--|--|--|
| Analyzing data | To analyze data:                                                                                                    |  |  |  |  |  |  |
|                | 1. Use the Browser toolbar to create a new global worksheet.<br>Rename it <i>MyDataAnalysis</i> .                                                    |  |  |  |  |  |  |
|                | 2. Create the following plots on the MyDataAnalysis worksheet:                                                                                       |  |  |  |  |  |  |
|                | • FSC vs SSC                                                                                                    |  |  |  |  |  |  |
|                | • FITC vs PE                                                                                                    |  |  |  |  |  |  |
|                | • FITC vs PerCP-Cy5.5                                                                                                    |  |  |  |  |  |  |
|                | • FITC vs APC                                                                                                    |  |  |  |  |  |  |
|                | 3. Create a population hierarchy and a statistics view, and set them below the plots on the worksheet.                                               |  |  |  |  |  |  |
|                | • Right-click any plot and select Show Population Hierarchy.                                                                                         |  |  |  |  |  |  |
|                | • Right-click any plot and select Create Statistics View.                                                                                            |  |  |  |  |  |  |
|                | 4. Set the current tube pointer to <i>Beads_001</i> .                                                                                                |  |  |  |  |  |  |
|                | 5. Draw a gate around the singlets on the FSC vs SSC plot.                                                                                           |  |  |  |  |  |  |
|                | 6. Use the population hierarchy to rename the population <i>Singlets</i> .                                                                           |  |  |  |  |  |  |
|                |                                                                                                    |  |  |  |  |  |  |

7. Select all plots except the FSC vs SSC plot, and use the Plot tab in the Inspector to specify to show only the singlet population.

| 👂 Inspector - Dot P          | lot 🚺                                                                                                    |
|------------------------------|----------------------------------------------------------------------------------------------------|
| Plot Title Labels Ac         | quisition Dot Plot                                                                                                    |
| Tube:                        |                                                                                                    |
| X Parameter:<br>Y Parameter: | FSC-A 💙                                                                                                    |
| Biexponential Display        |                                                                                                    |
| Plot Elements                |                                                                                                    |
| Background Color:            | <ul> <li>✓ Plot Outline</li> <li>✓ Tick Labels</li> <li>✓ Grid Outline</li> <li>✓ Tick Marks</li> <li>④ Full</li> <li>〇 Half</li> </ul> |
| Population                   | Draw                                                                                                    |
| All Events                   | 1                                                                                                    |

8. Select all plots, and click the Title tab in the Inspector.

9. Select the Tube and Populations checkboxes to display their names in plot titles.

| 🖉 Inspector - Dot Plot 🛛 👔                                                          | < |
|-------------------------------------------------------------------------------------|---|
| Plot Title Labels Acquisition Dot Plot Title Content Speciment V Tube V Populations |   |
| Title Font                                                                          |   |
| Face: SansSerif Size: 12 Color:                                                     |   |
|                                                                                     |   |

10. On all fluorescence plots:

• Make all plots biexponential. Select all fluorescence plots and select the X Axis and Y Axis checkboxes in the Plot tab of the Inspector.

| Plot Title Labels Acquisition | Dot Plot        |              |
|-------------------------------|-----------------|--------------|
| Tube:                         | eads.Specimen_0 | 01.Beads_001 |
| X Parameter:                  | FSC-A           | ~            |
| Y Parameter:                  | SSC-A           | Y            |
| Cytometer Setup               |                 |              |
| Cytometer Setup               | n beads         |              |
|                               | n beads         |              |

- In the FITC vs PE plot, draw a gate around the FITC-positive population. Name the population *FITC positive* in the population hierarchy.
- In the FITC vs PE plot, draw a gate around the PE-positive population. Name the population *PE positive* in the population hierarchy.
- In the FITC vs PerCP-Cy5.5 plot, draw a gate around the PerCP-Cy5.5-positive population. Name the population *PerCP-Cy5.5 positive* in the population hierarchy.
- In the FITC vs APC plot, draw a gate around the APCpositive population. Name the population *APC positive* in the population hierarchy.
- 11. Format the statistics view.
  - a. Right-click the statistics view and select Edit Statistics View.
  - b. Click the Header tab and select the Specimen Name and Tube Name checkboxes.
  - c. Click the Populations tab and select all populations except All Events. Clear the %Parent, %Total, and #Events checkboxes.
  - d. Click the Statistics tab and select the mean for each of the fluorescence parameters.

| Edit Statistics View                             |            |          |          |       |                                                                                                    |             |         |     |          |           |           |
|--------------------------------------------------|------------|----------|----------|-------|----------------------------------------------------------------------------------------------------|-------------|---------|-----|----------|-----------|-----------|
| Header Populations                               | Statistics |          |          |       |                                                                                                    |             |         |     |          |           |           |
| Parameters                                       | All        | D<br>Min | D<br>Max | Geo M | D<br>Mean                                                                                                    | D<br>Median | D<br>SD | rSD | 0<br>%CV | 0<br>%rCV | D<br>Mode |
| FSC-A                                            |            |          |          |       |                                                                                                    |             |         |     |          | 100       |           |
| SSC-A                                            |            |          |          |       |                                                                                                    |             |         |     |          |           |           |
| FITC-A                                           |            |          |          |       | <b>V</b>                                                                                                    |             |         |     |          | 1         |           |
| PE-A                                             |            |          |          |       | <ul> <li>Image: A set of the set of the</li></ul> |             |         |     |          |           |           |
| PerCP-Cy5.5                                      |            |          |          |       | <b>V</b>                                                                                                    |             |         |     |          | 100       |           |
| APC-A                                            |            |          |          |       | ~                                                                                                    |             |         |     |          |           |           |
| Time                                             |            |          |          |       |                                                                                                    |             |         |     |          | 1         |           |
| Decimal Places                                   | 1          | 0        | 0        | 0     | 0                                                                                                    | 0           | 0       | 0   | 1        | 1         | 0         |
| Sort by Parameter Scale (0-10,000)     OK Cancel |            |          |          |       |                                                                                                    |             |         |     |          |           |           |

- e. Click OK.
- 12. Print the analysis.

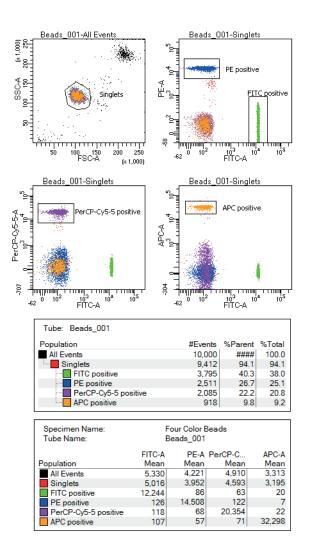

Your global worksheet analysis objects should look like the following.

More information • Reusing an analysis (page 97)

### **Reusing an analysis**

Introduction This topic describes how to use a global worksheets to apply the same analysis to a series of recorded tubes. Once you define an analysis for a tube, you can use it to analyze the remaining tubes in the experiment. After viewing the data, print the analysis or save it to a normal worksheet.

**Reusing an analysis** To reuse the analysis:

- 1. Set the current tube pointer to the *Beads\_002* tube.
- 2. View the *Beads\_002* data on your analysis worksheet. Adjust the gates as needed.

Adjustments apply to subsequent tubes viewed on the worksheet. To avoid altering a global worksheet, save an analysis to a normal worksheet, then make adjustments on the normal worksheet.

3. Print the analysis.

## Saving the analysis When you perform analysis with a global worksheet, the analysis does not save with the tube.

If you define your analysis on a global worksheet before recording data, you can specify to automatically save the analysis after recording data. You set this option in User Preferences.

To save a copy of the analysis with a tube:

1. Expand the *MyDataAnalysis* global worksheet icon in the Browser.

2. Right-click its analysis and select Copy.

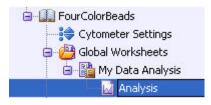

- 3. Click the Worksheets View button on the Worksheet toolbar to switch to the normal worksheet view.
- 4. Select Worksheet > New Worksheet to create a new normal worksheet.
- 5. Right-click the *Beads\_001* tube icon in the Browser, and select Paste.

| FourColorBeads            |         |   |        |
|---------------------------|---------|---|--------|
| E G Beads_001             | 🔀 Cut   |   | Ctrl+X |
| Beads_002     Shared View | 🗋 Сору  |   | Ctrl+C |
|                           | 盲 Paste |   | Ctrl+V |
|                           | Delete  | n | Delete |

The analysis objects from the *MyDataAnalysis* global worksheet are copied to the *Beads\_001\_Analysis* normal worksheet. Double-click the *Beads\_001* tube in the Browser to view the analysis.

| Applying an<br>analysis to normal<br>worksheets | You can apply the global worksheet analysis to multiple tubes (on<br>a single normal worksheet) by selecting multiple tubes before<br>pasting the analysis. Ensure that you collapse all tube elements in<br>the Browser before you paste them to multiple tubes. |
|-------------------------------------------------|----------------------------------------------------------------------------------------------------|
| More information                                | Analyzing data (page 91)                                                                                                    |

7

## **Technical overview**

This chapter provides a technical overview of the following topics:

- About fluidics (page 100)
- About optics (page 101)
- About electronics (page 112)

## **About fluidics**

| Introduction                                             | This topic describes the BD FACSCelesta flow cytometer fluidics system.                                                                                                    |  |  |  |  |  |
|----------------------------------------------------------|----------------------------------------------------------------------------------------------------|--|--|--|--|--|
| Pressure-driven<br>fluidics system                       | The fluidics system in the BD FACSCelesta flow cytometer<br>operates at a pressure of 5.5 psi. After passing through the sheath<br>filter, sheath fluid is introduced into the lower chamber of the<br>quartz flow cell.                                                                                                    |  |  |  |  |  |
| Hydrodynamic<br>focusing                                 | The sample to be analyzed arrives in a separate pressurized stream.<br>When a sample tube is placed on the SIP, the sample is forced up<br>and injected into the lower chamber of the flow cell by a slight<br>overpressure relative to the sheath fluid. The conical shape of the<br>lower chamber creates a laminar sheath flow that carries the<br>sample core upward through the center of the flow cell, where the<br>particles to be measured are intercepted by the laser beam. This<br>process is known as hydrodynamic focusing. |  |  |  |  |  |
| Low sample<br>pressure<br>(12 µL/min)<br>Sheath<br>fluid | High sample<br>pressure<br>(60 µL/min)<br>Sheath<br>Sheath<br>fluid<br>Sheath<br>fluid                                                                                                    |  |  |  |  |  |

The objective in flow cytometric analysis is to have at most one cell or particle moving through a laser beam at a given time. The difference in pressure between the sample stream and sheath fluid stream can be used to vary the diameter of the sample core. Changing the sample flow rate changes the sample pressure thereby changing the core diameter. The flow rate should be set according to the type of application you are running.

- A higher flow rate is generally used for qualitative measurements such as immunophenotyping. The data is less resolved, but is acquired more quickly.
- A lower flow rate is generally used in applications where greater resolution and quantitative measurements are critical, such as DNA analysis.

Proper operation of fluidic components is critical for particles to intercept the laser beam properly. Always ensure that the fluidics system is free of air bubbles and debris, and is properly pressurized.

## **About optics**

| Introduction  | This topic describes the optics system and provides information about:                                                                                                    |  |  |  |  |
|---------------|----------------------------------------------------------------------------------------------------|--|--|--|--|
|               | • Light scatter (page 102)                                                                                                    |  |  |  |  |
|               | • Fluorescence (page 102)                                                                                                    |  |  |  |  |
|               | • Optical filter theory (page 104)                                                                                                    |  |  |  |  |
|               | • Compensation theory (page 109)                                                                                                    |  |  |  |  |
| Optics system | The optics system consists of lasers, optical filters, and detectors.<br>Lasers illuminate the cells or particles in the sample and optical<br>filters direct the resulting light scatter and fluorescence signals to<br>the appropriate detectors. |  |  |  |  |

#### Light scatter When a cell or particle passes through a focused laser beam, laser light is scattered in all directions. Light that scatters axial to the laser beam is called forward scatter (FSC) and light that scatters perpendicular to the laser beam is called side scatter (SSC).

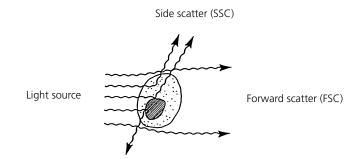

FSC and SSC are related to certain physical properties of cells.

- FSC. Indicates relative differences in the size of the cells or particles. Larger cells scatter more light and therefore they are higher in FSC.
- SSC. Indicates relative differences in the internal complexity or granularity of the cells or particles. More granular cells deflect more light than less granular cells, and therefore are higher in SSC.

Fluorescence When cells or particles stained with fluorochrome-conjugated antibodies or other dyes pass through a laser beam, the dyes can absorb photons (energy) and be promoted to an excited electronic state. In returning to their ground state, the dyes release energy, most of which is emitted as light. This light emission is known as fluorescence.

Fluorescence is always a longer wavelength (lower-energy photon) than the excitation wavelength. The difference between the excitation wavelength and the emission wavelength is known as the Stokes shift. Some fluorescent compounds such as PerCP exhibit a large Stokes shift, absorbing blue light (488 nm) and emitting red light (675 nm), while other fluorochromes such as

FITC have a smaller Stokes shift, absorbing blue light (488 nm) and emitting green light (530 nm).

The following figure shows the emission spectra of some commonly used fluorochromes.

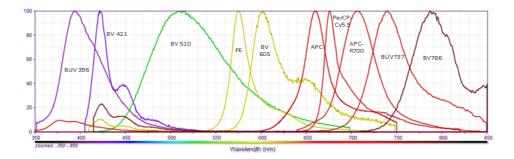

Actual emission intensity will depend on excitation wavelength. See Fluorescence spectra (page 128) for more information on excitation and emission of fluorochromes. An interactive spectral viewer is also available at bdbiosciences.com. **Optical filter theory** Optical filters modify the spectral distribution of light scatter and fluorescence directed to the detectors. When photons encounter an optical filter, they are either transmitted, absorbed, or reflected.

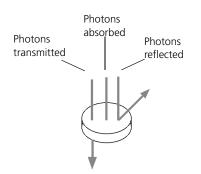

Even though an optical filter is rated at its 50% transmission point, the filter passes (lets through) a minimal amount of light outside of this indicated rating.

The slope of an optical filter transmission curve indicates filter performance. A relatively steep slope indicates a high-performance, high-quality optical filter that provides deep attenuation of out-ofband wavelengths. A less steep slope indicates that more light outside the rated bandwidth is being transmitted.

| Types of optical<br>filters | There are four types of filters.                                                                                                    |
|-----------------------------|----------------------------------------------------------------------------------------------------|
|                             | • Longpass (LP) filters. Transmit wavelengths at or longer than the specified value.                                                                         |
|                             | • Shortpass (SP) filters. Transmit wavelengths at or shorter than the specified value. This type of filter is not recommended.                               |
|                             | • Bandpass (BP) filters. Pass a narrow spectral band of light by combining the characteristics of shortpass filters, longpass filters, and absorbing layers. |
|                             | • Notch filters. Pass all frequencies except those in a stop band centered on a center frequency. They are the opposite of bandpass filters.                 |

The BD FACSCelesta uses LP filters and BP filters.

Longpass (LP)LP filters pass wavelengths longer than the filter rating. For<br/>example, a 500-LP filter permits wavelengths 500 nm or longer to<br/>pass through it and either absorbs or reflects wavelengths shorter<br/>than 500 nm.

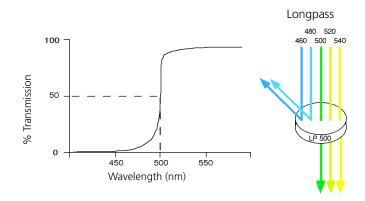

Shortpass (SP)An SP filter has the opposite properties of an LP filter. An SP filter<br/>passes light with a shorter wavelength than the filter rating. For<br/>example, a 500-SP filter passes wavelengths of 500 nm or shorter,<br/>and reflects or absorbs wavelengths longer than 500 nm.

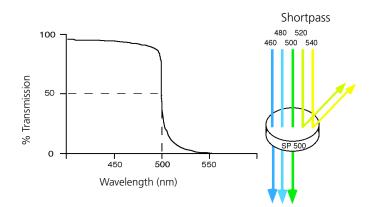

# Bandpass (BP) A BP filter transmits a relatively narrow range or band of light. BP filters filters are typically designated by two numbers. The first number indicates the center wavelength and the second refers to the width of the band of light that is passed. For example, a 500/50-BP filter transmits light that is centered at 500 nm and has a total bandwidth of 50 nm. Therefore, this filter transmits light between 475 and 525 nm.

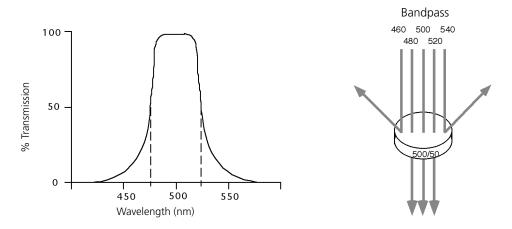

The performance of an optical BP filter depends on the optical transmission. Sample transmission curves are shown in the following figure. A filter with a narrower (steeper) transmission curve generally yields higher performance. The transmission specifications depend on the construction of the filter.

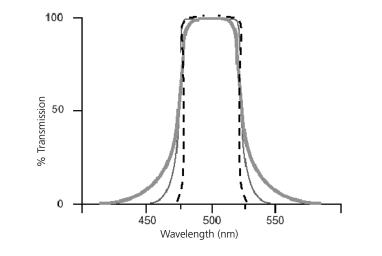

#### **Dichroic mirrors**

Dichroic filters that are used to direct different color light signals to different detectors are called dichroic mirrors.

Although some of the properties of LP and SP filters are similar to dichroic mirrors (for example, allowing a specific wavelength range to pass), filters and mirrors cannot be used interchangeably, especially if used as dichroic mirrors. A dichroic mirror must have a surface coating that reflects certain wavelengths, but many LP or SP filters are absorbance filters that do not have any specific reflective characteristics. Also, optical filters and dichroic mirrors are rated at a specific angle of incidence. When used in front of the fluorescence detectors, they are perpendicular to the incident light, and when used as a dichroic mirror, they are placed at an angle relative to the light source. Their optical properties are therefore designed for that angle of incidence.

## Compensation theory

Fluorochromes emit light over a range of wavelengths. Optical filters are used to limit the range of frequencies measured by a given detector. However, when two or more fluorochromes are used, the overlap in wavelength ranges often makes it impossible for optical filters to isolate light from a given fluorochrome. As a result, light emitted from one fluorochrome appears in a detector intended for another. This is referred to as spillover. Spillover can be corrected mathematically by using a method called compensation.

In the following example, FITC emission appears primarily in the FITC detector, but some of its fluorescence spills over into the PE detector. The spillover must be corrected or compensated for. Alternatively, the spillover can be minimized by discrete excitation of fluorochromes. In the following example, excitation with a yellow-green configuration will help minimize spillover.

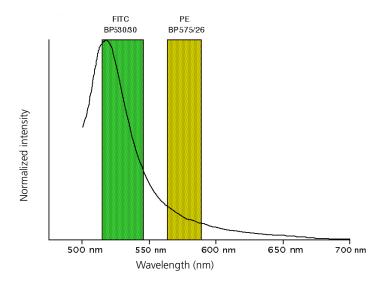

This spillover can be seen in a dot plot of FITC vs PE. The FITC spillover in the PE detector must be corrected as demonstrated in the two figures that follow.

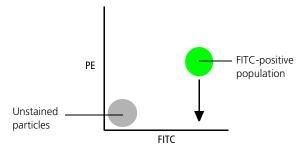

Using the Compensation tab of the Cytometer window in BD FACSDiva software, you can adjust the PE-%FITC spectral overlap value. Compensation is optimal when the positive and negative FITC populations have the same medians in the PE parameter statistics.

The following image shows the FITC spillover optimally compensated out of the PE parameter.

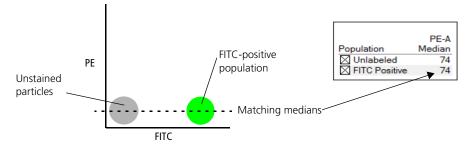

Once fluorescence compensation has been set for any sample, the compensation setting remains valid for a subsequent dim or bright sample (provided the signal is not saturated), because compensation subtracts a percentage of the fluorescence intensity. The following figure illustrates this principle. Although the signals differ in intensity, the percentage of the FITC spillover into the PE detector remains constant.

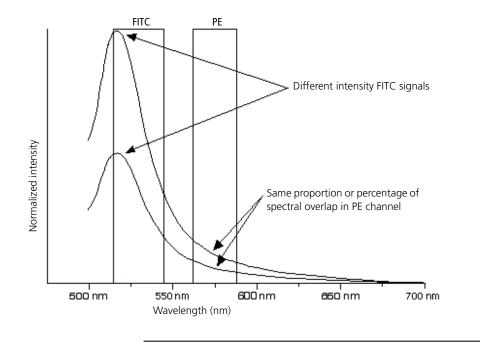

## **About electronics**

Introduction This topic describes the electronics in the BD FACSCelesta flow cytometer

Pulse As cells or other particles pass through a focused laser beam, they scatter the laser light and can emit fluorescence. Because the laser beam is focused on a small spot and particles move rapidly through the flow cell, the scatter or fluorescence emission signal has a very brief duration—only a few microseconds. This brief flash of light is converted into an electrical signal by the detectors. The electrical signal is called a pulse. The following figures illustrate the anatomy of a pulse.

1. A pulse begins when a particle enters the laser beam. At this point, both the beam intensity and signal intensity are low.

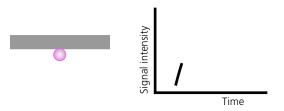

2. The pulse reaches a maximum intensity or height when the particle reaches the middle of the beam, where the beam and signal intensity are the brightest. The peak intensity, or height of the pulse, is measured at this point.

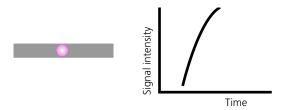

3. As the particle leaves the beam, the pulse trails off below the threshold.

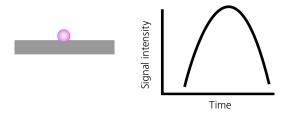

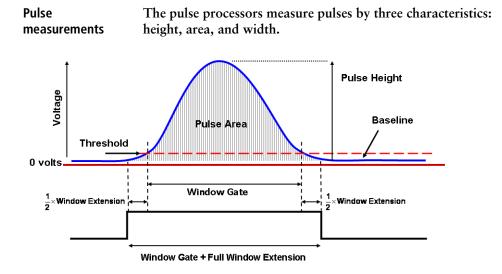

- Height. The maximum digitized intensity measured for the pulse.
- Area. The integration of all the digitized samples over time, where time is the window gate plus 1/2 the window extension added before the initial threshold, plus the other half of the window extension value added after the pulse drops below the threshold. The window gate extends until the pulse is 75% of the initial threshold.
- Width. The current width is measured by the electronics.

## **Digital electronics** BD FACSCelesta electronics digitize the signal intensity produced by a detector. The digitized data is stored in memory and further processed by the electronics to calculate:

- Pulse height and area
- Compensation
- Parameter ratios

These results are transferred to your workstation computer for further processing by BD FACSDiva software. For more information about digital theory, see Digital Theory in the BD FACSDiva Software Reference Manual.

# Threshold The threshold is the level at which the system starts to measure signal pulses. A threshold is defined for a specific detector signal. The system continuously samples the digitized signal data and calculates pulse area and height for all channels based on the time interval during which the threshold is exceeded.

Thresholds can also be set for more than one parameter, and pulse measures are based on either of the following:

- Intervals during which ALL signals exceed their threshold value (AND threshold in the software)
- Intervals during which ANY signal exceeds its threshold value (OR threshold in the software)

Laser controls Controls in the Laser tab of the Cytometer window are used to manually set the (laser) delay, area scaling, and window extension values.

These parameters are set by BD Biosciences service personnel during instrument installation and performance check and are updated each time you run a performance check.

Note: Do not otherwise change the settings in the Laser tab unless instructed to do so by BD Biosciences. Changing the settings affects your data.

| tatus Parameters                       | Threshold Laser | Compensation Ra | tio          |
|----------------------------------------|-----------------|-----------------|--------------|
| Name                                   | Delay           |                 | Area Scaling |
| 355 UV                                 |                 | 62.91           | 1.46         |
| /iolet                                 |                 | 31.01           | 1.07         |
| lue 0.00 1.22                          |                 |                 |              |
| Window Extension:<br>FSC Area Scaling: | 10.00           |                 |              |

More information • Running a performance check (page 67)

This page intentionally left blank

## 8

## Troubleshooting

This chapter covers the following topics:

- Cytometer troubleshooting (page 118)
- Electronics troubleshooting (page 126)

## **Cytometer troubleshooting**

#### Introduction

This topic describes possible problems and recommended solutions for BD FACSCelesta flow cytometer issues.

## Droplets are visible on the SIP

| Possible causes                                        | Recommended solutions                                                                                                    |  |
|--------------------------------------------------------|----------------------------------------------------------------------------------------------------|--|
| Worn O-ring in the retainer                            | Replace the O-ring. See Changing the sample tube O-ring (page 58).                                                                                                    |  |
| Outer sleeve is not seated in the retainer             | <ol> <li>Loosen the retainer.</li> <li>Push the outer sleeve up into the retainer until seated.</li> <li>Tighten the retainer.</li> </ol>                                                     |  |
| Outer sleeve is not on the sample injection tube       | <ol> <li>Replace the outer sleeve.</li> <li>Loosen the retainer.</li> <li>Slide the outer sleeve over the sample injection tube until it is seated.</li> <li>Tighten the retainer.</li> </ol> |  |
| Waste line is pinched,<br>preventing proper aspiration | Check the waste line.                                                                                                    |  |
| Waste tank is full                                     | Empty the waste tank.                                                                                                    |  |
| Droplet containment vacuum is not functioning          | Call your BD service representative.                                                                                                    |  |
| The mode is not set to HTS.                            | Change the mode to HTS by pressing<br>down the MODE button for more<br>than 3 seconds.                                                                                                    |  |

## Sample tube not fitting on SIP

| Possible causes                              | Recommended solutions                                                           |
|----------------------------------------------|---------------------------------------------------------------------------------|
| Sample tube other than<br>Falcon® tubes used | Use Falcon 12 x 75-mm polystyrene<br>sample tubes. See Equipment<br>(page 146). |
| Worn Bal seal                                | Replace the Bal seal. See Changing the Bal seal (page 56).                      |
| Sample tube is cracked                       | Transfer contents to a new tube.                                                |

## Rapid sample aspiration

| Possible causes                          | Recommended solutions                                                                                                    |
|------------------------------------------|----------------------------------------------------------------------------------------------------|
| Support arm is to the side               | Place the support arm under the sample tube.                                                                                                 |
| Droplet containment module<br>is failing | Try the solutions in Droplets are<br>visible on the SIP (page 118). If the<br>issue is not resolved, call your BD<br>service representative. |

#### No events in acquisition display and RUN button is green

| Possible causes                                                   | Recommended solutions                                                                        |
|-------------------------------------------------------------------|----------------------------------------------------------------------------------------------|
| Threshold is not set to the<br>correct parameter (usually<br>FSC) | Set the threshold to the correct parameter for your application.                             |
| Threshold level is too high                                       | Lower the threshold level.                                                                   |
| PMT voltage for threshold parameter is set too low                | Set the PMT voltage higher for the threshold parameter.                                      |
| Gating issue                                                      | See the <i>BD</i> FACSDiva Software<br>Reference Manual for information on<br>setting gates. |
| Air in the sheath filter                                          | Purge the filter. See Removing air bubbles (page 35).                                        |

| Possible causes                                                  | Recommended solutions                                                                                                    |
|------------------------------------------------------------------|----------------------------------------------------------------------------------------------------|
| Air bubble or debris in the flow cell                            | Prime the fluidics system. See Priming the fluidics (page 40).                                                                                                   |
| No sample in the tube                                            | Verify that sample remains in the tube<br>and if necessary, add sample to the<br>tube or install a new sample tube.                                              |
| Sample is not mixed properly                                     | Mix the sample to suspend the cells.                                                                                                    |
| Waste tank is full                                               | Empty the waste tank.                                                                                                    |
| PMT voltages set too low or<br>too high for display<br>parameter | Adjust the PMT voltages.                                                                                                    |
| Too few events are displayed                                     | Increase the number of events to display.                                                                                                    |
| Sample injection tube is clogged                                 | Remove the sample tube to allow backflushing.                                                                                                    |
|                                                                  | If the event rate is still erratic, clean<br>the sample injection tube. See Cleaning<br>the fluidics (page 47).                                                  |
| Bal seal is worn                                                 | Replace the Bal seal. See Changing the Bal seal (page 56).                                                                                                    |
| Instrument is not warmed up                                      | Wait 30 minutes for the instrument to warm up.                                                                                                    |
| Laser is not functioning                                         | Verify the malfunction by changing the<br>threshold to an alternative laser while<br>running the appropriate sample. If<br>unsuccessful, contact BD Biosciences. |
| Tube is cracked or misshapen                                     | Replace the sample tube.                                                                                                    |
|                                                                  | Waste tank is pressurized. Disconnect<br>the waste container for at least<br>30 seconds to allow the pressure to<br>dissipate.                                   |

#### No events in acquisition display and RUN button is orange

| Possible causes                                                       | Recommended solutions                                                                                                    |
|-----------------------------------------------------------------------|----------------------------------------------------------------------------------------------------|
| RUN is not activated                                                  | Press the RUN button.                                                                                                    |
| Sample tube is not installed or is not properly seated                | Install the sample tube correctly on the SIP.                                                                                                    |
| Sample tube is cracked                                                | Replace the sample tube.                                                                                                    |
| Waste tubing line is<br>disconnected from the waste<br>container tank | Connect the waste tubing line to the waste container tank.                                                                                          |
| Sheath container is not pressurized                                   | Ensure that the sheath container lid<br>and all connectors are securely<br>seated.                                                                  |
|                                                                       | I Inspect the sheath container O-ring<br>inside the lid and replace it if<br>necessary. See Cleaning or<br>replacing the sheath gasket<br>(page 60) |
| Bal seal is worn                                                      | Replace the Bal seal. See Changing the Bal seal (page 56).                                                                                          |
| Air leak at sheath container                                          | Ensure that the sheath container lid<br>and all connectors are securely seated.                                                                     |
| Sheath container is empty                                             | Fill the sheath container.                                                                                                    |
| Air in sheath filter                                                  | Purge the filter. See Removing air bubbles (page 35).                                                                                               |

## No fluorescence signal

| Possible causes                      | Recommended solutions                                                                                                    |
|--------------------------------------|----------------------------------------------------------------------------------------------------|
| Incorrect fluorochrome<br>assignment | Make sure that the cytometer<br>configuration in the software matches<br>the optical filters in the cytometer and<br>the configuration is as expected. |
| Laser is not functioning             | Call your BD service representative.                                                                                                    |

| No signal in red                 |                                                                             |                                                                                                    |
|----------------------------------|-----------------------------------------------------------------------------|----------------------------------------------------------------------------------------------------|
| laser channels                   | Possible causes                                                             | Recommended solutions                                                                                                    |
| (when red laser is<br>installed) | Incorrect laser delays due to<br>a change in the sheath tank<br>fluid level | Check the fluid level in the sheath tank and refill if necessary.                                                               |
| High event rate                  |                                                                             |                                                                                                    |
| -                                | Possible causes                                                             | Recommended solutions                                                                                                    |
|                                  | Air bubbles in the sheath filter or flow cell                               | Remove the air bubbles. See Removing air bubbles (page 35).                                                                     |
|                                  | Threshold level is too low                                                  | Increase the threshold level. See the<br>BD FACSDiva Software Reference<br>Manual for instructions.                             |
|                                  | PMT voltage for the<br>threshold parameter is set<br>too high               | Set the PMT voltage lower for the<br>threshold parameter. See the<br>BD FACSDiva Software Reference<br>Manual for instructions. |
|                                  | Sample is too concentrated                                                  | Dilute the sample.                                                                                                    |
|                                  | Sample flow rate is set to<br>HIGH                                          | Set the sample flow rate to MED or LOW.                                                                                         |

#### Low event rate

| Possible causes                                              | Recommended solutions                                                                                                    |
|--------------------------------------------------------------|----------------------------------------------------------------------------------------------------|
| Threshold level is too high                                  | Lower the threshold level. See the <i>BD FACSDiva Software Reference Manual</i> for instructions.                                |
| Air bubble or debris in the flow cell                        | Prime the fluidics system. See Priming the fluidics (page 40).                                                                   |
| PMT voltage for the<br>threshold parameter is set<br>too low | Set the PMT voltage higher for the<br>threshold parameter. See the<br>BD FACSDiva Software Reference<br>Manual for instructions. |

| Possible causes                  | Recommended solutions                                                                                                    |
|----------------------------------|----------------------------------------------------------------------------------------------------|
| Sample is not adequately mixed   | Mix the sample to suspend the cells.                                                                                                   |
| Sample is too diluted            | Concentrate the sample. If the flow<br>rate setting is not critical to the<br>application, set the flow rate switch to<br>MED or HIGH. |
| Sample injection tube is clogged | Remove the sample tube to allow backflushing.                                                                                          |
|                                  | If the event rate is still erratic, clean<br>the sample injection tube. See Cleaning<br>the fluidics (page 47).                        |

#### Erratic event rate

| Possible causes                       | Recommended solutions                                                                                           |
|---------------------------------------|----------------------------------------------------------------------------------------------------|
| Sample tube is cracked                | Replace the sample tube.                                                                                        |
| Air bubble or debris in the flow cell | Prime the fluidics system. See Priming the fluidics (page 40).                                                  |
| Bal seal is worn                      | Replace the Bal seal. See Changing the Bal seal (page 56).                                                      |
| Sample injection tube is clogged      | Remove the sample tube to allow backflushing.                                                                   |
|                                       | If the event rate is still erratic, clean<br>the sample injection tube. See Cleaning<br>the fluidics (page 47). |
| Contaminated sample                   | Prepare the specimen again. Ensure that the tube is clean.                                                      |
| Sheath filter is dirty                | Replace the filter. See Changing the sheath filter (page 54).                                                   |

| Distorted | scatter |
|-----------|---------|
| paramete  | rs      |

| Possible causes                               | Recommended solutions                                                                                         |
|-----------------------------------------------|----------------------------------------------------------------------------------------------------|
| Cytometer settings are<br>improperly adjusted | Optimize the scatter parameters. See<br>the <i>BD</i> FACSDiva Software Reference<br>Manual for instructions. |
| Air bubble in the sheath filter or flow cell  | Purge the air from the filter. See<br>Removing air bubbles (page 35).                                         |
| Flow cell is dirty                            | Flush the system. See Flushing the system (page 50).                                                          |
| Air leak at sheath container                  | Ensure that the sheath container lid is tight and all connectors are secure.                                  |
| Hypertonic buffers or fixative                | Replace the buffers or fixative.                                                                              |

## Excessive amount of debris in display

| Possible causes                    | Recommended solutions                                                                                                    |
|------------------------------------|----------------------------------------------------------------------------------------------------|
| Threshold level is too low         | Increase the threshold level.                                                                                                    |
| Sheath filter is dirty             | Replace the filter. See Changing the sheath filter (page 54).                                                                          |
| Flow cell is dirty                 | Flush the system. See Flushing the system (page 50).                                                                                   |
| Dead cells or debris in the sample | Examine the sample under a microscope.                                                                                                 |
| Sample is contaminated             | Re-stain the sample. Ensure that the tube is clean.                                                                                    |
| Stock sheath fluid is contaminated | Rinse the sheath container with DI<br>water, then fill the container with<br>sheath fluid from another (or new lot)<br>bulk container. |

## High CV or poor QC results

| Possible causes                                              | Recommended solutions                                                                   |
|--------------------------------------------------------------|-----------------------------------------------------------------------------------------|
| Air bubble in sheath filter or flow cell                     | Purge the filter. See Removing air bubbles (page 35).                                   |
|                                                              | Prime the fluidics system. See<br>Priming the fluidics (page 40).                       |
| Sample flow rate is set too<br>high                          | Set the sample flow rate lower.                                                         |
| Air leak at sheath container                                 | Ensure that the sheath container lid is tight and all connectors are secure.            |
| Flow cell is dirty                                           | Flush the system. See Flushing the system (page 50).                                    |
| Waste tank is pressurized                                    | Replace the waste container cap. See<br>Replacing the waste container cap<br>(page 52). |
| Poor sample preparation                                      | Repeat sample preparation.                                                              |
| Sample was not diluted in the same fluid as the sheath fluid | Dilute the sample in the same fluid as you are using for sheath.                        |
| Old or contaminated QC particles                             | Make new QC samples and perform the quality control procedure again.                    |
| Instrument is not warmed up                                  | Wait 30 minutes for the instrument to warm up.                                          |
| Laser is not functioning                                     | Contact BD Biosciences.                                                                 |
| Optical alignment problem                                    | Contact BD Biosciences.                                                                 |

## **Electronics troubleshooting**

#### Introduction

This topic describes possible problems and recommended solutions for BD FACSCelesta electronics issues.

#### "Cytometer Disconnected" in cytometer window

| Possible causes                                  | Recommended solutions                                                                                                    |
|--------------------------------------------------|----------------------------------------------------------------------------------------------------|
| Cytometer power is off                           | Turn on the cytometer main power.                                                                                                    |
| Communication failure<br>between workstation and | 1. In BD FACSDiva software, select<br>Cytometer > Connect.                                                                                   |
| cytometer                                        | 2. If connecting does not work,<br>restart the cytometer. Turn the<br>cytometer off, wait 1 minute, and<br>turn on the cytometer main power. |
|                                                  | 3. If connecting still does not work, contact BD Biosciences.                                                                                |

# 9

## **Detector array configurations**

This chapter covers the following topics:

- Fluorescence spectra (page 128)
- About configuration maps (page 131)
- About the configuration (page 132)
- Base configuration polygon maps (page 134)

## **Fluorescence spectra**

# IntroductionThis topic shows sample emission spectra from common<br/>fluorochromes, as well as the more common laser excitation lines.<br/>This information is useful for designing multicolor panels. An<br/>interactive fluorescence viewer is available at bdbiosciences.com.<br/>You can also look for training by selecting Support > Training.Designing<br/>multicolor panelsThe BD FACSCelesta flow cytometer is designed specifically for<br/>multicolor research. Results depend on the excitation and emission<br/>spectra of the individual dye, the number of fluorescently labeled<br/>binding sites on the cell, as well as spectral overlap and spillover to<br/>other detectors. For more information about designing multicolor<br/>panels, see Selecting Reagents for Multicolor Flow Cytometry<br/>(Part No. 23-9538-02).

#### **Example laser and** dye interactions The following figure shows the emission spectra of some common dyes, based on laser excitation. In many cases, a given dye can be excited by multiple laser wavelengths, yielding different emission intensities.

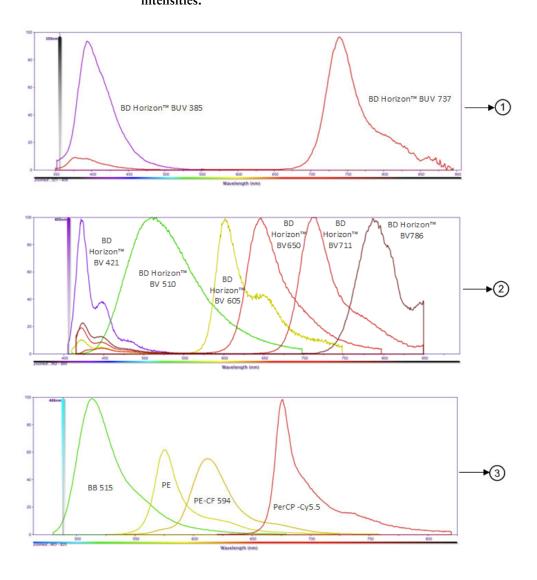

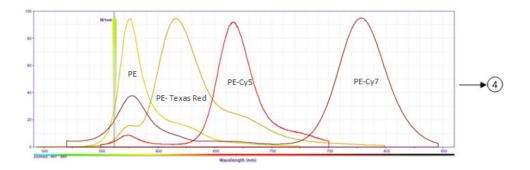

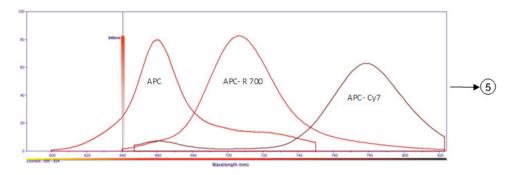

| No | Definition            |  |
|----|-----------------------|--|
| 1  | UV (355 nm)           |  |
| 2  | Violet (405 nm)       |  |
| 3  | Blue (488 nm)         |  |
| 4  | Yellow-Green (561 nm) |  |
| 5  | Red (640 nm)          |  |

## About configuration maps

| Introduction                     | This topic describes the filter and mirror arrangements in the detector arrays.                                                                                                    |
|----------------------------------|----------------------------------------------------------------------------------------------------|
| Filter and mirror<br>arrangement | The filters are arranged in the detector array to steer progressively<br>shorter wavelengths of light to the next detector in the array. The<br>longest wavelength should be in the A position and the shortest<br>wavelength should be in the last position used.<br>There should not be any empty slots for any laser being used.<br>Always use a blank optic holder. |
|                                  | If a slot is filled with a filter or mirror, an identifying number<br>appears in that position on the configuration map. If a slot is filled<br>with a blank optic holder, that position on the configuration map<br>is unlabeled.                                                                                                    |

## About the configuration

| Introduction                  | This section describes the configuration options available with the BD FACSCelesta flow cytometer.                                                         |  |  |
|-------------------------------|----------------------------------------------------------------------------------------------------|--|--|
| Four available configurations | The configuration for a BD FACSCelesta flow cytometer supports detectors, filters, and mirrors for up to three lasers to provide up to 12-color detection. |  |  |

The following table explains the laser configuration set up in the BD FACSCelesta flow cytometer.

| Configuration | Violet<br>laser<br>emission | Violet<br>fluorescent<br>detectors | Blue<br>laser<br>emission | Blue<br>fluorescent<br>detectors | Optional<br>third<br>laser<br>emission | Optional<br>third<br>laser<br>detectors |
|---------------|-----------------------------|------------------------------------|---------------------------|----------------------------------|----------------------------------------|-----------------------------------------|
| 2 laser BV    | 405                         | 6                                  | 488                       | 4                                | -                                      | -                                       |
| 3 laser BVUV  | 405                         | 6                                  | 488                       | 4                                | 355                                    | 2                                       |
| 3 laser BVYG  | 405                         | 6                                  | 488                       | 2                                | 571                                    | 4                                       |
| 3 laser BVR   | 405                         | 5                                  | 488                       | 4                                | 640                                    | 3                                       |

## **Base configuration** The BD FACSCelesta flow cytometer has one base configuration at installation. The following image shows a default base cytometer configuration.

| Cytometer: BD FACSCelesta<br>Cytometer Name: FACSCelesta<br>Serial Number: 42 | Current Configu                                                  | ration: 2-Blue 6-Violet 4-561 | YG (BD Default)                   |
|-------------------------------------------------------------------------------|------------------------------------------------------------------|-------------------------------|-----------------------------------|
| Configurations Parameters Filters and Mirrors                                 |                                                                  |                               |                                   |
| - 🔁 Base Configurations                                                       | 2-Blu                                                            | e 6-Violet 4-561YG (BD D      |                                   |
| Le 2-Blue 6-Violet 4-561YG (BD Default) 01/02/0                               | 7 Violet Laser<br>(405nm)                                        | Blue Laser<br>(488nm)<br>FSC  | 561 Yellow-Green Laser<br>(561nm) |
|                                                                               |                                                                  |                               |                                   |
|                                                                               | All Violet Blue 561 Yellow-Green<br>Window Extension (µs): 10.00 |                               |                                   |
| Set Configuration Print Export                                                |                                                                  |                               | OK Cancel                         |

#### More information

- Verifying the configuration and user preferences (page 64)
- Base configuration polygon maps (page 134)

## Base configuration polygon maps

| Introduction   | This section describes how filters and mirrors are arranged for standard polygon configurations.                                                                                                    |  |
|----------------|----------------------------------------------------------------------------------------------------|--|
| About the maps | The tables in this section show the detectors, filters, and mirrors<br>used in each configuration, and recommended fluorochromes for<br>each detector. The word "blank" indicates that a blank optical<br>holder should be used instead of an optic holder containing a<br>mirror or filter. A dash (—) indicates that no slot exists for a<br>mirror in that detector position. |  |

## Four-color blue laser configuration

The following map shows the four-color configuration for the 488-nm blue laser. This laser configuration is found in the BVR, BVUV, and BV BD FACSCelesta flow cytometers.

| Detector | LP mirror | BP filter | Fluorochromes           |
|----------|-----------|-----------|-------------------------|
| Α        | 670       | 695/40    | PerCP-Cy5.5             |
| В        | 600       | 610/20    | PE-Texas Red®, PE-CF594 |
| С        | 550       | 575/25    | PE                      |
| D        | 505       | 530/30    | FITC, BB515             |
| Е        | Blank     | 488/10    | SSC                     |

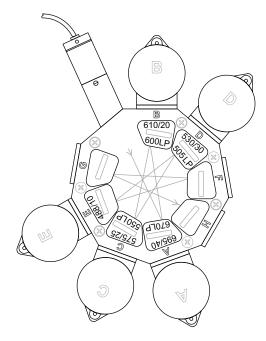

#### **Six-color violet laser configuration by YG, BVUV, and BV BD FACSCelesta flow cytometers.**

| PMT | LP mirror | BP filter | Fluorochromes |
|-----|-----------|-----------|---------------|
| А   | 750       | 780/60    | BV786         |
| В   | 690       | 710/50    | BV711         |
| С   | 655       | 670/30    | BV650         |
| D   | 595       | 610/20    | BV605         |
| E   | 505       | 525/50    | BV510         |
| F   | Blank     | 450/40    | BV421         |

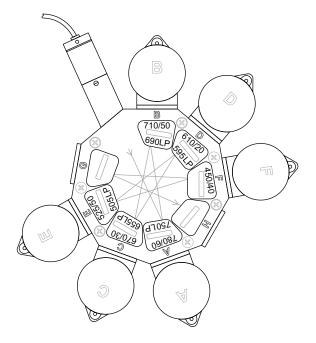

#### Two-color ultra violet laser configuration

The following map shows the two-color configuration for the 355-nm ultra violet laser. This laser configuration is found in the BVUV BD FACSCelesta flow cytometer.

| РМТ | LP mirror | BP filter | Fluorochromes |
|-----|-----------|-----------|---------------|
| Α   | 690       | 740/35    | BUV737        |
| В   | Blank     | 379/28    | BUV395        |

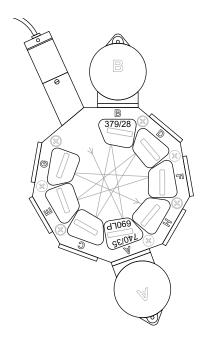

## Two-color blueThe following map shows the two-color configuration for thelaser configuration488-nm blue laser. This laser configuration is found in the BVYGBD FACSCelesta flow cytometer.

| PMT | LP mirror | BP filter | Fluorochromes |
|-----|-----------|-----------|---------------|
| Α   | 670       | 695/40    | PerCP-Cy5.5   |
| В   | 505       | 530/30    | FITC, BB515   |
| С   | Blank     | 488/10    | SSC           |

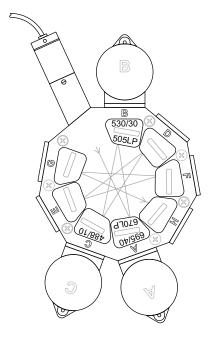

## Three-color red laser configuration

The following map shows the three-color configuration for the 640-nm red laser. This laser configuration is found in the BVR BD FACSCelesta flow cytometer.

| PMT | LP mirror | BP filter | Fluorochromes |
|-----|-----------|-----------|---------------|
| Α   | 750       | 780/60    | APC-Cy7       |
| В   | 690       | 730/45    | APC-R700      |
| С   | Blank     | 670/30    | АРС           |

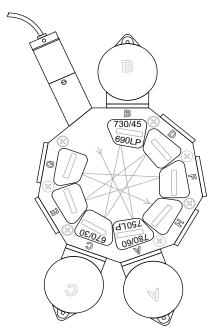

## Four-color yellow-<br/>green laserThe following map shows the four-color configuration for the<br/>571-nm yellow-green laser. This laser configuration is found in the<br/>BVYG BD FACSCelesta flow cytometer.

| PMT | LP mirror | BP filter | Fluorochromes          |
|-----|-----------|-----------|------------------------|
| А   | 750       | 780/60    | PE-Cy7                 |
| В   | 635       | 670/30    | PE-Cy5                 |
| С   | 600       | 610/20    | PE-Texas Red, PE-CF594 |
| D   | Blank     | 586/15    | PE                     |

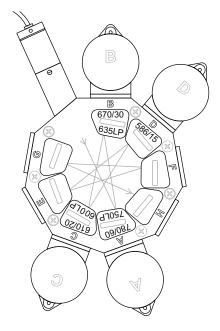

## Five-color violet laser configuration

The following map shows the five-color configuration for the 405-nm violet laser. This laser configuration is found in the BVR BD FACSCelesta flow cytometer.

| PMT | LP mirror | BP filter | Fluorochromes |
|-----|-----------|-----------|---------------|
| Α   | 750       | 780/60    | BV786         |
| В   | 655       | 670/30    | BV650         |
| С   | 595       | 610/20    | BV605         |
| D   | 505       | 525/50    | BV510         |
| Е   | Blank     | 450/40    | BV421         |

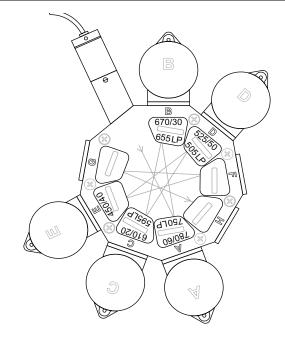

More information • About the configuration (page 132)

This page intentionally left blank

# 10

## **Supplies and consumables**

This chapter covers the following topics:

- Ordering information (page 144)
- Beads (page 144)
- Reagents (page 145)
- Equipment (page 146)

## **Ordering information**

To order spare parts and consumables from BD Biosciences:

- Within the US, call (877) 232-8995.
- Outside the US, contact your local BD Biosciences customer support representative.

Worldwide contact information can be found at bdbiosciences.com.

## **Beads**

Introduction This topic lists the QC and CS&T beads available.

#### **QC** particles

| Particle                                                       | Laser                                    | Supplier         | Catalog No. |
|----------------------------------------------------------------|------------------------------------------|------------------|-------------|
| SPHERO <sup>™</sup> Rainbow Calibration<br>Particles (8 peaks) | Blue, Violet,<br>Yellow-Green<br>and Red | BD Biosciences   | 559123      |
| SPHERO Ultra Rainbow<br>Fluorescent Particles (single peak)    | Blue, Violet,<br>Yellow-Green<br>and Red | Spherotech, Inc. | URFP-30-2   |
| BD DNA QC Particles                                            | Blue (488 nm)                            | BD Biosciences   | 349523      |

#### CS&T beads

| Bead                                      | Laser                                                                                                    | Supplier       | Catalog No.                                                               |
|-------------------------------------------|----------------------------------------------------------------------------------------------------|----------------|---------------------------------------------------------------------------|
| BD FACSDiva 2.0<br>CS&T research<br>beads | <ol> <li>UV (355 nm)</li> <li>Violet (405 nm)</li> <li>Blue (488 nm)</li> <li>Red (640 nm)</li> <li>Yellow-green (561 nm)</li> </ol> | BD Biosciences | <ol> <li>655050<br/>(50 tests)</li> <li>655051<br/>(150 tests)</li> </ol> |

## Reagents

| Reagent                                                                                               | Supplier                                                                                                    | Catalog No.                                                                                       |
|----------------------------------------------------------------------------------------------------|----------------------------------------------------------------------------------------------------|---------------------------------------------------------------------------------------------------|
| BD FACSFlow sheath fluid                                                                              | BD Biosciences                                                                                                    | 342003                                                                                            |
| BD FACS <sup>TM</sup> sheath solution<br>with surfactant (recommended<br>for use with the HTS option) | BD Biosciences                                                                                                    | 336524 (USA)<br>336911 (Europe)                                                                   |
| Monoclonal antibodies                                                                                 | BD Biosciences                                                                                                    | See the BD Biosciences<br>Product Catalog or the<br>BD Biosciences website<br>(bdbiosciences.com) |
| BD FACS <sup>TM</sup> lysing solution                                                                 | BD Biosciences                                                                                                    | 349202                                                                                            |
| BD FACSRinse solution                                                                                 | BD Biosciences                                                                                                    | 340346                                                                                            |
| BD FACSClean solution                                                                                 | BD Biosciences                                                                                                    | 340345                                                                                            |
| Dyes and fluorochromes                                                                                | BD Biosciences, Life<br>Technologies, or Sigma                                                                                         | -                                                                                                 |
| Chlorine bleach<br>(5% sodium hypochlorite)                                                           | Clorox® or other major<br>supplier (to ensure that the<br>bleach is at the correct<br>concentration and free of<br>particulate matter) | _                                                                                                 |

## Equipment

| Equipment item                            | Supplier       | Catalog No. |
|-------------------------------------------|----------------|-------------|
| Bal seal                                  | BD Biosciences | 343509      |
| O-ring, sample tube                       |                | 343615      |
| Sheath filter assembly                    |                | 34364507    |
| Falcon polystyrene test tubes, 12 x 75-mm | Corning        | 352008      |

## Index

#### Numerics

355-nm near-UV laser 137 405-nm violet laser 136, 141 488-nm blue laser 135, 138 571-nm yellow-green laser 140 640-nm red laser 139

## Α

acridine orange (AO) 47 air bubbles, removing 35 alarm waste container 27 analysis data 86 immunophenotyping 91 reusing 97 saving 97 antibodies 102 AO See acridine orange application settings applying 87 creating 77 arm, tube support 25 aspiration (sample), rapid 119 assistance, technical 13

### В

Bal seal ordering 146 replacing 56 bandpass (BP) filters detector array placement 29 theory 107 base configurations 134 **BD FACSClean solution** 145 BD FACSDiva software See software BD FACSFlow sheath fluid 145 **BD FACSFlow solution** 35 BD FACSFlow supply system 32, 49 **BD FACSRinse solution** 48 **BD** High Throughput Sampler (HTS) 26 blank optical holders 41 bleach 46, 145 BP See bandpass filters bubbles, removing air 36 buttons fluid control 21 sample flow rate control 22

### С

calculating compensation 83 capacity, waste container 27 cleaning solutions 46 compensation calculating 83 control tubes 80 recording settings 81 theory 109 components sheath container shown 34 **148** BD FACSCelesta Flow Cytometer User's Guide

sheath filter shown 54 waste container shown 38 computer system, about 30 configuration BD FACSDiva 64 containers sheath 27, 33 waste 27, 38, 40 control panel, cytometer 19 controls fluidics 19 single-stained 63, 86 conventions safety symbols 11 creating analysis objects 91 global worksheets 87 statistics view 91 CS&T particles 145 CV, troubleshooting 125 cytometer 17 configuration 42, 64 disconnect error 126 setup 62 starting 32 troubleshooting 118

## D

Daily cleaning 47 DAPI, cleaning after using 47 data analyzing 86, 91 gating 91 recording 86, 88 debris, excessive 124 detector arrays 28 detectors 30 dichroic mirrors theory 108 digital data 17 digital electronics 114 Diva software See software DNA, flow rate for analysis 101 droplet containment system 26

## Ε

electronics digital 114 laser controls 115 pulse 112 pulse measurements 113 threshold 114 troubleshooting 126 emission duration 112 event rate erratic 123 high 122 low 122 zero 119, 121 excessive debris 124 excitation wavelength 102 experiments creating 72 immunophenotyping 87 sample optimization 72 specifying parameters 73

## F

FACSFlow sheath fluid 145 FACSFlow solution 35 Falcon tubes 119 filters, optical bandpass (BP) 29, 107 dichroic See dichroic mirrors longpass (LP) 104, 105 notch 104 shortpass (SP) 104, 106 theory 104 filters, sheath

attaching new 55 replacing 54 FITC and Stokes shift 103 fixed-alignment lasers 17 flow cell draining 40 fluidics 100 flow rate control buttons 22 fluid control buttons PRIME 21 RUN 21 STANDBY 21 fluidics description 20, 100 flow rate control 22 flushing system 50 priming 40 removing air bubbles 36 run mode 21 sample injection port (SIP) 25, 26 fluidics controls, cytometer 19 fluidics interconnect 37 fluorescence defined 102 emission 112 fluorescence signal, none 121 fluorochromes compensation theory 109 emission spectra 103 measured 42 role in light emission 102 flushing the system 50 forward scatter (FSC) 102 FSC See forward scatter

#### G

gating data 91 global worksheets analyzing data 91 creating 87 previewing data 86, 97

#### Η

hazard symbol definitions 11 Help, accessing 11 High Throughput Sampler (HTS) 26 hydrodynamic focusing 100

## I

immunophenotyping analysis 91 experiment 87 hydrodynamic focusing 101

## L

lasers options 28 performance check 67 quality control (QC) particles 144 longpass (LP) filters defined 104 theory 105 LP See longpass filters

#### Μ

maintenance Bal seal 56 cytometer shutdown 49 sample tube O-ring 58 schedule 47 scheduled 50 sheath filter 54 system flush 50 mirrors, dichroic longpass (LP) filter 29

#### Ν

notch filters 104

#### 0

online Help 11 optic holder 41 optics components 28 configuration 64, 66 dichroic mirrors 108 filters 28, 104 optimization, sample 62 ordering spare parts 144 O-ring ordering 146 replacing 58 worn 118

#### Ρ

particles 144, 145 PerCP, Stokes shift 102 performance check 67, 68 photodiode 30 photomultiplier tubes (PMTs) 29 PMT See photomultiplier tubes polygon shown 29 population hierarchy 91 PRIME, fluid control button 21 priming fluidics system 40 propidium iodide (PI) 47 pulse definition 112 measurements 113 processors 113

#### Q

quality control (QC) particles 144 troubleshooting 125

#### R

recording compensation settings 81 compensation tubes 80 data 86, 88 removing air bubbles, filter 36 replacing Bal seal 56 sample tube O-ring 58 sheath filter 54 waste air filter 52, 60 reusing analyses 97 rinsing solution 48 RUN button orange 121 fluid control button 21

#### S

safety symbol definitions 11 safety symbols 11 sample optimization 62 optimization experiment 72 optimization, single-stained controls 63, 86 sample injection port (SIP) components 25, 26 hydrodynamic focusing 100 replacing Bal seal 56 replacing sample tube O-ring 58 sample tube injection 25 not fitting 119 requirements 119 samples, running 88 saving analyses 97 scatter light 102 parameter distortion 124

setup, cytometer 62 sheath flow 100 sheath container components shown 34 defined 27 depressurize 34 preparing 34 sheath filter components shown 54 ordering 146 removing air bubbles 35 replacing 54 sheath fluid 100 BD FACSFlow sheath fluid 145 shortpass (SP) filters 104, 106 side scatter (SSC) 102 signals, amplifying 29 SIP See sample injection port software cytometer control 10 version 30 spare parts, ordering 144 spillover 109 SSC See side scatter STANDBY, fluid control button 21 starting cytometer 32 statistics views 91 Stokes shift 102 support, technical 13

### Т

technical assistance 13 thiazole orange (TO) 47 threshold, defined 114 TO *See* thiazole orange troubleshooting cytometer 118 electronics 126 tubes Falcon 119 requirements 119

### U

user preferences 66

#### W

waste air filter component shown 38 waste container 27 alarm 27 capacity 27 components shown 38 defined 27 emptying 38 workstation, about 30